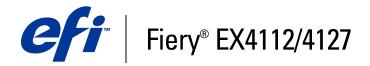

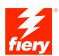

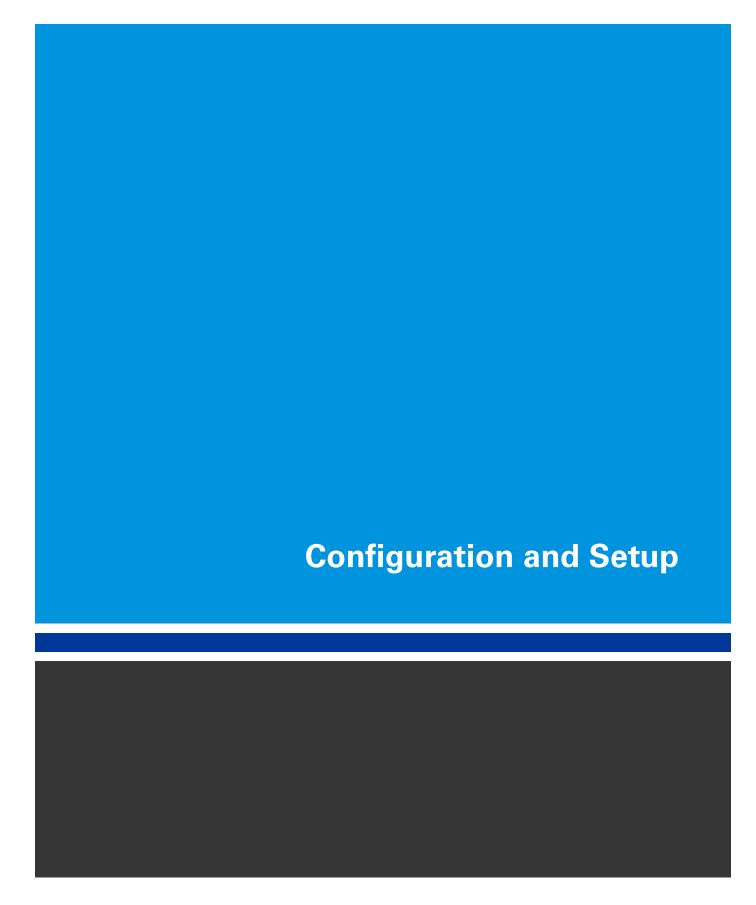

© 2007 Electronics for Imaging, Inc. The information in this publication is covered under *Legal Notices* for this product.

45063996
16 August 2007

| INTRODUCTION                                          |    |
|-------------------------------------------------------|----|
| Terminology and conventions                           | 7  |
| About this document                                   | 8  |
| CONNECTING TO THE NETWORK                             | Ģ  |
| Fiery EX4112/4127 on the network                      | 9  |
| Stages of installation on the network                 |    |
| Summary of Fiery EX4112/4127 network installation     | 10 |
| Network server setup requirements                     | 1: |
| Windows networks                                      | 1: |
| AppleTalk networks                                    | 1  |
| UNIX networks                                         | 12 |
| REPARING FOR FIERY EX4112/4127 SETUP                  | 13 |
| Levels of access and control                          | 1: |
| Users and Groups                                      | 1: |
| Fiery EX4112/4127 print connections                   | 15 |
| WebTools                                              | 10 |
| Additional security features                          | 17 |
| Controlling E-mail access to the Fiery EX4112/4127    | 17 |
| Restricting IP addresses and ports, and MAC addresses | 18 |
| Secure Printing                                       | 18 |
| LDAP authentication                                   | 15 |

| Connecting network cable to the Fiery EX4112/4127    | 18 |
|------------------------------------------------------|----|
| Back view of the Fiery EX4112/4127                   | 1  |
| Ethernet connection                                  | 1: |
| About Setup                                          | 20 |
| Setup from the Control Panel                         | 20 |
| Setup from a network computer                        | 2  |
| TING UP THE FIERY EX4112/4127 FROM THE CONTROL PANEL | 2  |
| Fiery EX4112/4127 Setup from the Control Panel       | 2  |
| Illustration of Control Panel                        | 2: |
| Safety warnings                                      | 22 |
| Activity light                                       | 2. |
| Buttons                                              | 2. |
| Display window                                       | 2  |
| Functions menu                                       | 2  |
| Accessing Setup options                              | 27 |
| About the Control Panel Setup interface              | 27 |
| Types of Setup screens                               | 28 |
| Discarding changes                                   | 28 |
| Saving changes                                       | 28 |
| Server Setup options                                 | 28 |
| Network Setup options                                | 3  |
| Port Setup                                           | 32 |
| Protocol Setup                                       | 3. |
| Service Setup options                                | 4  |
| Printer Setup options                                | 5. |
| PostScript/PCL Setup                                 | 5' |

| ETTING UP THE FIERY EX4112/4127 FROM A NETWORK COMPUTER      |    |
|--------------------------------------------------------------|----|
| Accessing Configure from a network computer                  | 50 |
| Using Configure                                              | 57 |
| ETUP OPTION REFERENCE                                        | 58 |
| Setup options                                                | 58 |
| ONFIGURING WEBTOOLS                                          | 61 |
| Configuring the Fiery EX4112/4127 and computers for WebTools | 61 |
| DMINISTERING THE FIERY EX4112/4127                           | 63 |
| Administrator functions                                      | 63 |
| Setting passwords                                            | 64 |
| Passwords from the Control Panel                             | 64 |
| Passwords from a network computer                            | 65 |
| Changing the Windows XP system password                      | 65 |
| Updating system software                                     | 60 |
| Configuring the Job Log from the Control Panel               | 60 |
| Clearing the Fiery EX4112/4127                               | 67 |
| Font Archiving                                               | 68 |
| Remote connection to the Fiery EX4112/4127                   | 68 |
| Restoring Fiery EX4112/4127 settings                         | 69 |
| Saving and restoring Fiery EX4112/4127 configuration         | 69 |
| USB printing                                                 | 69 |
| Managing e-mail address books                                | 70 |
| VDP Search Path                                              | 73 |
| Setting common global search paths                           | 73 |
| Allowing users to define a search path for a single job      | 74 |

| Printing the Configuration page                                  | 7  |
|------------------------------------------------------------------|----|
| Maintaining optimal Fiery EX4112/4127 performance                | 7: |
| Shutting down, rebooting, and restarting the Fiery EX4112/4127   | 70 |
| Shutting down the Fiery EX4112/4127                              | 70 |
| Rebooting or restarting the Fiery EX4112/4127                    | 70 |
| Troubleshooting the Fiery EX4112/4127                            | 78 |
| Runtime error messages                                           | 78 |
| Cannot connect to the Fiery EX4112/4127 with utilities           | 7: |
| Cannot connect to the Fiery EX4112/4127 with Command WorkStation | 7: |
| DEX                                                              | 8  |

Introduction 7

## **INTRODUCTION**

This document describes how to set up network servers and user computers to use the Fiery EX4112/4127 so that users can print to it as a high-performance networked printer. For general information about using the copier, your computer, your software, or your network, see the documentation that accompanies those products.

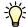

Setting up the network environment correctly requires the presence and active cooperation of the network administrator. Detailed instructions for configuring networks is beyond the scope of this document. For information, see your network documentation.

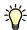

For information about supported operating systems and system requirements, see *Welcome*.

## Terminology and conventions

This document uses the following terminology and conventions.

| Term or convention | Refers to                                                                             |
|--------------------|---------------------------------------------------------------------------------------|
| Aero               | Fiery EX4112/4127 (in illustrations and examples)                                     |
| Copier             | Xerox 4112 and Xerox 4127                                                             |
| Fiery EX4112/4127  | Fiery EX4112/4127                                                                     |
| Mac OS             | Apple Mac OS X                                                                        |
| Titles in italics  | Other documents in this set                                                           |
| Windows            | Microsoft Windows 2000, Windows XP, Windows Server 2003                               |
| ?                  | Topics for which additional information is available by starting Help in the software |
| ****               | Tips and information                                                                  |
| $\triangle$        | Important information                                                                 |
|                    | Important information about issues that can result in physical harm to you or others  |
|                    |                                                                                       |

Introduction 8

## **About this document**

This document covers the following topics:

- Network connectors on the Fiery EX4112/4127
- Information specific to the Fiery EX4112/4127 about setting up network servers

**Note:** For information about network servers, see your network documentation.

- System security through access levels and passwords
- Setup of the Fiery EX4112/4127 from the Control Panel
- Setup of the Fiery EX4112/4127 from a network computer
- Setup of the Fiery EX4112/4127 to allow users to use WebTools
- Administration of the Fiery EX4112/4127
- Troubleshooting

Administrator functions described in other documentation are summarized on page 63.

## CONNECTING TO THE NETWORK

This chapter summarizes the stages in setting up the Fiery EX4112/4127.

## Fiery EX4112/4127 on the network

When the Fiery EX4112/4127 is connected to a network, it behaves as a networked printer. The Fiery EX4112/4127 supports the following network protocols (rules that enable computers on a network to communicate with each other):

- · AppleTalk, Bonjour
- TCP/IP, which also includes the BOOTP, DHCP, FTP, HTTP, IMAP, IPP, IPv4, IPv6, LDAP, LPD, NBT, POP3, Port 9100, SMB, SMTP, SNMP, SNTP, and SSL/TLS protocols

These protocols can run concurrently on the same cable. Computers that use other protocols can print through a server that uses one of the supported protocols. The Fiery EX4112/4127 is auto-sensing, and handles all connections simultaneously.

## Stages of installation on the network

Installation can be performed by a network or printing administrator. The stages of a successful installation are:

## 1 Configuring the network environment

Configure network servers to provide users with access to the Fiery EX4112/4127 as a networked printer. For information about configuring network servers in Windows and UNIX network environments as they relate specifically to the Fiery EX4112/4127, see page 11. For information about using your network, see your network documentation.

#### 2 Physically connecting the Fiery EX4112/4127 to a functioning network

Prepare a network node for the Fiery EX4112/4127. Obtain cable, route it to the location where the Fiery EX4112/4127 is to be installed, and attach the cable to the network connector of the Fiery EX4112/4127. For details, see page 18.

#### 3 Setting up the Fiery EX4112/4127

Configure the Fiery EX4112/4127 for your printing and network environment (see page 21).

#### 4 Preparing user computers for printing

Install the files needed for printing, install user software, and connect the user computers to the network. The software installation is described in *Printing from Windows* and *Printing from Mac OS*.

## 5 Administering the Fiery EX4112/4127

Monitor and maintain system performance and troubleshoot problems that may arise (see "Administering the Fiery EX4112/4127" on page 63).

## Summary of Fiery EX4112/4127 network installation

#### **Network server configuration**

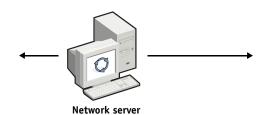

Configure network servers to specify Fiery EX4112/4127 print queues and Fiery EX4112/4127 users.

#### Connection

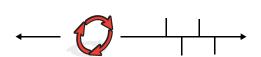

Fiery EX4112/4127

Prepare a network node. Connect the Fiery EX4112/4127 to the network. If you use the Fiery Advanced Controller Interface, connect it to the network.

## Fiery EX4112/4127 Setup

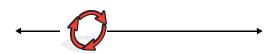

Configure default settings for the options in the Setup menus.

## **Client computer Setup**

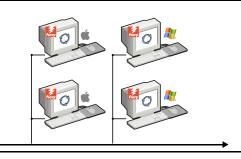

At computers where users print to the Fiery EX4112/4127:

- Install the appropriate printer files and connect to one or more print connections.
- Install utilities and an Internet browser on computers where users will use them.
- Verify the Fiery EX4112/4127 in the list of printers.

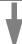

Fiery EX4112/4127 available on the network

## Network server setup requirements

This section provides basic information about configuring the Fiery EX4112/4127 and using it on the network. It does not explain network functions for printing in general. Only information specific to the Fiery EX4112/4127 is presented. Setting up the network environment correctly requires the presence and active cooperation of the network administrator. Detailed instructions for configuring networks is beyond the scope of this document. For information, see your network documentation.

Configure the network and servers, and ensure that there is a live network connection *before* you configure Fiery EX4112/4127 network settings in Setup. This allows the Fiery EX4112/4127 to query the network for zones, servers, and server-based queues.

Whenever you change the configuration of the Fiery EX4112/4127, copier, or network at your site, alter the settings to correspond to the changed environment. Changing network or port settings may require that you make changes to other Setup options, as well.

### Windows networks

• The Fiery EX4112/4127 requires a valid IP address, subnet mask, and gateway address.

Enter these addresses manually or use DHCP or BOOTP protocols to assign them dynamically. Make sure the Fiery EX4112/4127 name and address are listed in a domain name server (DNS) or hosts name database used by your system.

If more than one Fiery EX4112/4127 print connection is published (for example, if both the Print queue and the Hold queue are published), consider creating a printer for each print connection, so that users can print to each connection directly.

Configure the Fiery EX4112/4127 with the correct Windows domain name.

This is especially important for Windows printing, also known as SMB printing.

To use Microsoft Active Directory, you must assign the Fiery EX4112/4127 to a domain. If you assign the Fiery EX4112/4127 to a workgroup, you cannot use Active Directory.

## AppleTalk networks

AppleShare servers require no special configuration.

To allow Mac OS X v10.4.x computers to access Bonjour printers, you must enable Bonjour on the Fiery EX4112/4127.

## **UNIX** networks

- When you configure a UNIX workstation with the lpr protocol and connect to the Fiery EX4112/4127 over a TCP/IP network, you can print directly to the Fiery EX4112/4127.
- Setting up UNIX workstations requires an administrator with root privileges. After the initial configuration, UNIX users submit print jobs to a named printer.
- The Fiery EX4112/4127 is a printer controller that understands lpr protocols.
- The Fiery EX4112/4127 has a remote printer name you must use in order to communicate with it successfully.

Regardless of the UNIX system you use, the name you use for the remote printer (or rp in the /etc/printcap file) in configuring the network for the Fiery EX4112/4127 must be one of the following:

print hold direct

Computers on a TCP/IP network can print directly to the Fiery EX4112/4127 as a remote printer, or can print to a Windows 2000/Server 2003 server or UNIX workstation acting as a print server.

# PREPARING FOR FIERY EX4112/4127 SETUP

To prepare for printing at your site, you must do some initial Fiery EX4112/4127 configuration (or "Setup") to specify the network environment and the types of printing you do. Before you perform Setup, decide the levels of access to implement, such as passwords and other security features that the Fiery EX4112/4127 offers. Because many of these security features are interconnected, review the information in this chapter to plan for an effective security system, and then perform Setup accordingly.

## Levels of access and control

When you configure the Fiery EX4112/4127 during Setup, you implement a particular level of control by configuring these elements:

- Users and Groups
- Print connections
- Access to WebTools

## **Users and Groups**

With WebTools Configure, you create users, assign passwords to users, create groups with particular privileges, and assign users to the groups. Several groups are provided by default, and you can create new groups. All users in a group have the same privileges.

In addition to assigning the users that you have created to a group, you can add users from your organization's global address list if you have LDAP services enabled on the Fiery EX4112/4127.

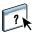

The following discussion is an overview designed to help you prepare a security strategy. For more information, including specific procedures, see WebTools Configure Help.

#### **User authentication**

The term "user authentication" means the Fiery EX4112/4127 verifies that the user who is sending a job belongs to a group, and the group has printing privileges ("Print in B&W").

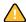

By default, the Fiery EX4112/4127 does not enforce user authentication. That is, even if you assign passwords to users and assign the users to groups, no authentication occurs *unless* you clear the "Allow users to print without authentication" checkbox (in Configure > Users and Groups). If this option is selected, anyone can print to the Fiery EX4112/4127.

**Note:** This option is also available in Setup from the Control Panel ("Allow Printing From" on page 30).

If you require users to specify their user name and password (that is, you have cleared the "Allow users to print without authentication" checkbox), users must type this information in the printer driver when they print. Also, users must specify their user name and password if they create files from the printer driver for printing later (such as an e-mail attachment that will be sent to the Fiery EX4112/4127).

Because jobs that are sent through FTP do not require a printer driver, you can specify that FTP jobs are authenticated (see Configure > Network > Services > FTP > Require Password for Printing).

#### **Passwords**

When you create a new user in WebTools Configure > Users and Groups, you assign a password to the user. In other areas of the system, you can also set passwords for these areas:

- Default admin user in Administrators group
- · Default operator user in Operators group
- · Windows system password

**NOTE:** The Administrator and Operator passwords are separate from the Windows system password.

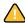

By default, the Administrator password is set on the Fiery EX4112/4127. Change the Administrator password periodically to protect the Fiery EX4112/4127 from accidental or malicious changes to Setup. For more information, see "Setting passwords" on page 64.

Users in the Administrators and Operators groups have privileges in addition to the explicit ones that you set when you create groups. Examples of these privileges are provided in the following sections.

#### Administrator privileges

Users in the Administrators group have the highest level of control. Administrator privileges include:

- Configuring the Fiery EX4112/4127 from the Configure WebTool or from the Control Panel
- Adding and deleting groups
- Adding and deleting users
- · Setting and changing passwords for users
- · Deleting, printing, exporting, and viewing the Job Log
- Deleting, viewing, and modifying users' print jobs
- Clearing the Fiery EX4112/4127 of all job data
- Printing in black-and-white

- Publishing print connections
- · Deleting fonts
- Controlling print jobs from the job management tools
- Overriding job settings
- Setting default settings for print options

## Operator privileges

Users in the Operators group control print jobs from the job management tools, including the following:

- Viewing the Job Log
- Deleting, viewing, and modifying other users' print jobs
- Printing in black-and-white

### Guest privileges (no password)

A user does not need a password to log on as a Guest from the job management tools. A Guest can view the status of active jobs but cannot make changes to jobs or to the Fiery EX4112/4127 state.

## Fiery EX4112/4127 print connections

The Fiery EX4112/4127 supports three print connections: Hold queue, Print queue, and Direct connection. You enable, or "publish," these print connections to users on the network when you configure Printer Setup. All published connections are constantly checked for the presence of jobs. The Print queue and Direct connection give users more direct access to the Fiery EX4112/4127 than the Hold queue. Therefore, do not publish the Print queue and the Direct connection in environments where maximum control is required.

In addition, you can enable the Printed queue, which is a storage area for the most recent jobs from the Print queue. The Printed queue allows users to reprint those jobs by using the job management tools (for example, Command WorkStation).

**NOTE:** To use the utilities and WebTools, you must enable at least one print connection.

#### Hold queue

Jobs sent to the Hold queue are spooled to the Fiery EX4112/4127 hard disk for printing at a later time, or for reprinting. Because the Hold queue is a storage area, jobs sent to it cannot proceed through the printing process until the operator intervenes using the job management tools.

## Print queue

The Print queue is the standard Fiery EX4112/4127 queue. Jobs sent to the Print queue are processed and printed in the order in which they are received. Jobs prioritized by an operator with the job management tools and jobs sent via the Direct connection take priority over jobs sent to the Print queue.

#### **Direct connection**

The Direct connection transmits jobs directly to the Fiery EX4112/4127, but only when the Fiery EX4112/4127 is idle. If the Fiery EX4112/4127 is busy, the job remains at the user's computer until the Fiery EX4112/4127 is ready. The job is then processed as soon as the previous job is finished and before the next queued job is processed.

In most cases, jobs sent to the Direct connection are not stored on the Fiery EX4112/4127 hard disk, and cannot be selected for reprinting, moving, or deletion. Therefore, the Direct connection provides a measure of security for sensitive files. Jobs sent to the Direct connection *do* appear in the Job Log, for accounting purposes.

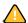

Some types of jobs printed to the Direct connection cause temporary files to be stored on the Fiery EX4112/4127 hard disk, but do not appear in any of the job management tools. These job types are the following:

- PDF jobs
- TIFF jobs
- Jobs with settings for any of these print options:
  - Reverse order printing (for large jobs)
  - Booklet Maker
  - Mixed Media

**NOTE:** To download fonts to the Fiery EX4112/4127, you must publish the Direct connection.

#### WebTools

The Fiery EX4112/4127 supports Internet or intranet access with WebTools from Windows and Mac OS computers. To enable use of WebTools, see "Configuring WebTools" on page 61.

#### Home

Home provides you with current information about the jobs processing and printing on the Fiery EX4112/4127. To use this WebTool, you do not need a password. For more information, see *Utilities*.

#### **Downloads**

Downloads allows users to download installers for printer drivers and other software directly from the Fiery EX4112/4127. To use this WebTool, you do not need a password. For more information, see *Printing from Windows*, *Printing from Mac OS*, and *Utilities*.

#### **Docs**

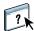

Docs allows users to access, manage, and modify jobs in their mailboxes on the Fiery EX4112/4127, and submit jobs to the Fiery EX4112/4127. For more information, see WebTools Docs Help.

### **Scan Settings**

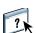

Scan Settings allows you to define scan templates from a remote computer. These scan templates are accessible from the copier when you scan a file. The administrator has full access to all scan templates. In addition, the administrator can create new scan templates in Scan Settings and can import and export scan templates. For general information about scanning, see *Utilities*. For information about Scan Settings, see WebTools Scan Settings Help.

#### Configure

Configure allows you to view and modify Fiery EX4112/4127 options from a network computer. This function requires an Administrator password. For more information, see page 56.

## **Additional security features**

In addition to the traditional security features such as passwords, you can use these features to keep the Fiery EX4112/4127 secure:

- E-mail access
- IP addresses and ports, and MAC addresses
- Secure Printing
- LDAP authentication

## Controlling E-mail access to the Fiery EX4112/4127

Because you can allow users to print file attachments in e-mail messages sent to the Fiery EX4112/4127, the Fiery EX4112/4127 accepts only valid attachments (for example, PostScript or PDF files). Typically, viruses transmitted via e-mail require execution by the receiver. Attachments that are not valid files are discarded by the Fiery EX4112/4127. Because file types such as .BAT, .VBS, and .EXE could launch harmful virus activity, the Fiery EX4112/4127 does not process these file types. The Fiery EX4112/4127 also ignores e-mails in RTF (Rich Text Format) or HTML (Hypertext Markup Language) format, and any included JavaScript code.

You can define lists of authorized e-mail addresses on the Fiery EX4112/4127. Any e-mail that the Fiery EX4112/4127 receives from an e-mail address not in the authorized list is deleted. For more information, see page 70.

## Restricting IP addresses and ports, and MAC addresses

To restrict unauthorized connections to the Fiery EX4112/4127, you can permit only users whose IP addresses or MAC addresses are within a defined range. You can also close unnecessary ports to reject inbound access from the network. Commands or jobs sent from unauthorized IP addresses or ports are ignored by the Fiery EX4112/4127.

## **Secure Printing**

This option allows the printing of highly sensitive or confidential files. A user printing a file with the printer driver assigns a password to the job. The user must then enter the password at the copier to print the job. For more information, see *Print Options*, *Printing from Windows*, and *Printing from Mac OS*.

## LDAP authentication

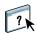

When you enable LDAP communication to retrieve names and other information for people at your organization, you can specify the type of authentication. For more information, see WebTools Configure Help.

## Connecting network cable to the Fiery EX4112/4127

This section includes an illustration of the Fiery EX4112/4127 back panel, and provides information about connecting the Fiery EX4112/4127 to the network.

## Back view of the Fiery EX4112/4127

- 1 USB (type A)
- 2 10/100/1000Mbps
- 3 Command/Status crossover
- 4 Copier interface

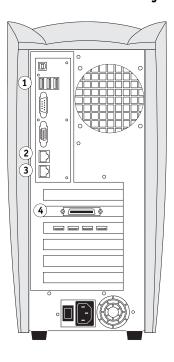

## **Ethernet connection**

For Ethernet connections, the Fiery EX4112/4127 supports Unshielded Twisted Pair (UTP) cabling for these network speeds:

- 10BaseT: Category 3 or higher
- 100BaseTX: Category 5 or higher (4-pair/8-wire, short-length)
- 1000BaseT: Category 5e or higher (4-pair/8-wire, short-length)

## TO CONNECT TO THE NETWORK

- 1 Power off the copier and Fiery EX4112/4127.
  - For information about the proper procedures, see page 76.
- 2 Connect the cable from the network to the appropriate network connector (RJ-45) on the back of the Fiery EX4112/4127.
- 3 Power on the Fiery EX4112/4127 and the copier.

## **About Setup**

Setup configures the Fiery EX4112/4127 to communicate with other devices and to manage print jobs. Perform Setup the first time you turn on the Fiery EX4112/4127 after new system software is loaded, or any time Server software is reinstalled. When the network or user printing environment changes, change the options accordingly.

NOTE: You cannot access Setup functions from Command WorkStation, Macintosh Edition.

## Setup from the Control Panel

Make settings for Printer Setup, Network Setup, and Services, in that sequence. After the initial Setup, you can change Setup options from the Control Panel (page 22) or a network computer (page 56). Most Setup options can be set using either of these methods.

If you do not make settings in the remaining Setup menus, the Fiery EX4112/4127 uses default settings. You must choose settings appropriate for the printing environment at your site.

## Setup from a network computer

To set up the Fiery EX4112/4127 from a network computer, use Configure (page 56). Access Configure either from WebTools or Command WorkStation, Windows Edition.

# SETTING UP THE FIERY EX4112/4127 FROM THE CONTROL PANEL

Setup is required the first time the Fiery EX4112/4127 is turned on after new system software is loaded. If you do not configure a particular Setup option, the Fiery EX4112/4127 uses default settings. Make sure the settings are appropriate for the printing environment at your site.

## Fiery EX4112/4127 Setup from the Control Panel

Setup allows you to configure the Fiery EX4112/4127 to communicate with other devices and manage print jobs sent to it.

Setup provides these groups of options:

- Server Setup to specify system options
- Network Setup to specify all the active network systems that transmit print jobs to the Fiery EX4112/4127
- · Printer Setup to specify how print jobs and queues are managed
- PS Setup to specify PostScript settings
- PCL Setup to specify PCL settings
- Job Log Setup to specify how the Fiery EX4112/4127 handles its log of printed jobs

The remaining commands in the main Setup screen are administration topics. For information, see page 63.

## **Illustration of Control Panel**

The Control Panel allows you to view status information about jobs printed to the Fiery EX4112/4127, print system pages, and set up printing.

- 1 Up button
- 2 Menu button
- 3 Down button
- 4 Display window
- 5 Line selection buttons

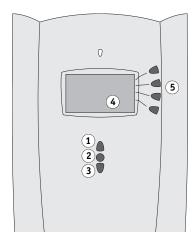

The Control Panel comprises the following parts:

| Item                   | Description                                                        |
|------------------------|--------------------------------------------------------------------|
| Display window         | Shows status information                                           |
| Line selection buttons | Selects a setting and proceeds to the next option                  |
| Menu button            | Cancels without saving changes; also toggles to the Functions menu |
| Up and down buttons    | Scroll menus, options, and settings                                |

## Safety warnings

The Fiery EX4112/4127 display window is a liquid crystal display (LCD) made of glass, and it can break. Do not subject it to strong shocks.

If the display window breaks and the liquid crystal material leaks out, do not inhale, ingest, or touch it. If the material gets on your skin or clothing, wash it off with soap and water immediately.

Do not touch or put pressure on the display window. This will change the color of the window.

## **Activity light**

The activity light indicates the current Fiery EX4112/4127 activity. If the light is:

Solid red An error has occurred, causing the Fiery EX4112/4127 to be disabled.

Flashing red An error has occurred, causing printing to be disabled, but the

Fiery EX4112/4127 is capable of processing.

Solid green The Fiery EX4112/4127 is idle.

Flashing green The Fiery EX4112/4127 is processing or printing a job, or communicating

with a remote computer.

No light The Fiery EX4112/4127 is off or starting up.

## **Buttons**

Up and Down Use these buttons to scroll to different screens in multi-screen lists, select Setup arrow buttons options from a list of available options, and scroll through alphanumeric

characters.

Line selection Use these buttons to select the command displayed on the corresponding line buttons

of the display window. When a button is active, a special character (>) appears

in the display window next to the button.

Menu button Press this button to view other screens. Under normal operation, the Control

> Panel displays the Info, RIP, or Print Status screen with information about the status of the Fiery EX4112/4127. If you press the Menu button, the Functions menu is displayed and you can perform additional operations (see page 25). If a job is processing or printing, press the Menu button to cycle among the

active screens.

Power button Press this button to turn the Fiery EX4112/4127 on and off. This button is

located at the back of Fiery EX4112/4127.

## Display window

The display window provides information about the status of the Fiery EX4112/4127, displays menu information, and allows you to view and edit information in the Setup menus.

The status area at the bottom of the display window displays the screen name and highlights one of the icons to indicate what the Fiery EX4112/4127 is doing. Only the icons for the screens currently available appear. The Menu button cycles through the active screens.

The screens are:

Print Status

Alert Status If there is a problem with processing a job or printing functions,

an error message appears on the Control Panel.

G

When the Fiery EX4112/4127 is printing a job, the Print Status screen

appears. This screen displays the following:

Cancel Job: Press the top line selection button to cancel the job

currently printing.

User name: The name of the user who sent the job currently processing.

**Job name:** The job name is listed at the bottom of the screen.

2

RIP Status

When the Fiery EX4112/4127 is processing a job, the RIP Status

screen appears. This screen displays the following:

**Cancel Job:** Press the top line selection button to cancel the job currently processing. The Fiery EX4112/4127 cancels the job before printing begins.

**Job name:** The name of the document currently processing.

**User name:** The name of the user who sent the job currently processing.

**Kilobytes:** The size (in kilobytes) of the job processed so far.

**NOTE:** This number is always displayed in kilobytes; for example,

10MB is displayed as 10000KB.

Info Status

When the Fiery EX4112/4127 is not processing or printing a job, it displays information about the current server and software:

**Server Name:** The Fiery EX4112/4127 name, as it is configured in Setup.

**Status:** The current status of the Fiery EX4112/4127. The Fiery EX4112/4127 status can be: Idle, Initializing, Busy, Processing, or Printing.

**Megabytes:** The space (in megabytes) available on the Fiery EX4112/4127 hard disk, for example, 756MB.

**Version:** The system software version running on the Fiery EX4112/4127.

7

**Functions** 

You can press the Menu button to display the Functions menu. Use the Up and Down arrow buttons to scroll through the list. Press the button to the right of a command to select that command. For more information, see page 25.

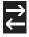

Network

The Network icon appears at the lower left of any of the other screens when a job is being sent to the Fiery EX4112/4127 over the network. When a remote utility is running, the Network icon appears, and the green activity light flashes.

### **Functions** menu

The Functions menu provides many of the same options available from Command WorkStation. Choose the following commands from this menu:

**Print Pages** 

Print these system pages from the Fiery EX4112/4127:

PS Test Page/PCL Test Page: Confirms that the Fiery EX4112/4127 is properly connected to the copier, and provides grayscale samples to troubleshoot problems with the copier or the Fiery EX4112/4127. Settings on the Test Page may include: Server Name, printer model, and date and time the Test Page was printed.

**Configuration:** Provides general information about the hardware and software configuration of the Fiery EX4112/4127, the current settings for Setup, and the IP address of the Fiery EX4112/4127.

Job Log: Prints a log of the last 55 jobs.

**PS Font List/PCL Font List:** Prints a list of all fonts currently on the Fiery EX4112/4127 hard disk.

**E-mail Log:** Prints a log listing recent e-mail activity.

**FTP Log:** Prints a log listing recent FTP activity.

**Note:** To print the E-mail or FTP log, you must first enable the appropriate service. For E-mail Services, see page 44. For FTP printing, see page 46.

USB Media Server Print a file from a USB device to one of the published print connections or to a virtual printer. This option appears only if you disable USB Media Auto Print (page 31).

Suspend Printing

Suspend communication between the Fiery EX4112/4127 and the copier. Use this command to interrupt the current Fiery EX4112/4127 job and use the copier to make copies or print another job first. Jobs continue to process on the Fiery EX4112/4127. After you make copies or complete maintenance tasks, choose Resume Printing to continue printing jobs from the Fiery EX4112/4127.

Resume Printing

Resume communication between the copier and the Fiery EX4112/4127 after you have selected Suspend Printing.

Secure Print

Allows users to control Secure Print jobs. To access Secure Print jobs, a password is required. The user defines and enters the password in the Secure Print option from the Windows 2000/XP/Server 2003 or Mac OS X printer driver. For more information, see *Print Options*.

Select a Secure Print job from a list, and choose an action from the submenu that appears:

Print and Delete: Prints and deletes the Secure Print job immediately.

**Print and Hold:** Prints the Secure Print job immediately and holds a copy of the job as a Secure Print job. To print or delete this copy, its password is required through this Secure Print command.

**Delete:** Deletes the Secure Print job without printing.

**Note:** Secure Print jobs are not accessible from the job management tools.

**Note:** The Secure Print feature is supported on Windows 2000/XP/Server 2003 and Mac OS X only.

Shut Down

Shut down all Fiery EX4112/4127 activity in the correct manner and then restart. The following options are available from the submenu that appears:

**Restart Server:** Resets the server software but does not reboot the entire system. Network access to the Fiery EX4112/4127 is temporarily interrupted and all currently processing jobs are aborted and might be lost.

**Shut Down System:** Shuts down all Fiery EX4112/4127 activity properly.

**Reboot System:** Shuts down and then reboots the Fiery EX4112/4127.

Clear Server

Clear all jobs in all server queues, as well as all jobs archived on the Fiery EX4112/4127 hard disk, the index of archived jobs (in the Archive window), all FreeForm masters, and the index of FreeForm masters (in the FreeForm window). Consult with your administrator or operator before choosing Clear Server. If an Administrator password has been set, you must enter it to access Clear Server.

Run Setup Enter the Setup menu and change Setup option settings.

Run Diagnostics This function is provided for service representatives only. For information about running

diagnostics, contact your authorized service/support technician.

Tray Alignment Adjust the placement of text and images on a page so that they are correctly aligned on the

sheet of paper and both sides of a duplex sheet have the exact same alignment. For more

information about this function, see Utilities.

System Updates Checks for updates to the system software for the Fiery EX4112/4127.

## **Accessing Setup options**

When you access Setup options, make sure that no one is printing to the Fiery EX4112/4127.

## TO ACCESS SETUP WHEN THE FIERY EX4112/4127 IS IDLE

1 Make sure that the information screen on the Control Panel reads Idle.

If Printing or RIPping appears, the Fiery EX4112/4127 is processing, and you must wait until the system finishes and reaches the Idle state.

- 2 Press the Menu button on the Control Panel.
- 3 Press the down arrow to scroll, and select Run Setup.
- 4 At the main Setup window, press the button for the Setup you want to access.

Use the down arrow button to view the remaining screens of the main Setup menu.

5 Perform Server Setup, Network Setup, and Printer Setup, in that order.

This is the minimum required for initial Setup. Later, you can complete the remaining Setup menus, either from the Control Panel or a network computer.

6 Change the Administrator password to protect your Setup from unauthorized changes.

For information, see page 64.

## **About the Control Panel Setup interface**

When you perform Setup from the Control Panel, you can select one menu after another and enter information about your Fiery EX4112/4127 and your network and printing environment.

When you perform a function from the Control Panel that prompts you for the Administrator password, you must enter it promptly. Otherwise, the Control Panel returns to Idle, and you must start over.

## Types of Setup screens

There are different types of Setup options:

Multiple choice questions

You are given choices in a list. Press the button to the right of

the setting.

If the list of settings occupies more than one screen, use the up and down arrow buttons to scroll, and then choose the

setting.

Information entry options

You must specify the information for your site (the printer name or IP address, for example). Use the up and down arrow buttons to scroll through the alphanumeric symbols to make

your selection.

When you enter text, enter it from left to right. The left arrow button acts as a delete key as well as a cursor-moving key. The right arrow advances the cursor to the right when you

enter characters.

## Discarding changes

To cancel without saving changes, press the Menu button. This cancels what you are doing in the current screen to bring you to the next higher-level menu. You may need to press the Menu button more than once to return to the top level for the particular Setup in which you are working. When at the top level, you can enter a Setup menu again, or exit without making changes.

## Saving changes

After you enter the settings, you must save the changes. You are usually prompted to do so. If you choose Yes, your settings overwrite previous settings. If you choose No, your previous settings are retained. If necessary, the Fiery EX4112/4127 restarts after you exit the Setup menu.

## **Server Setup options**

Server Setup lets you specify system information that pertains to the Fiery EX4112/4127 and users. To access the menu, follow the instructions on page 27.

The submenus and options appear in sequence. Default values, where applicable, are underlined. Words shown in italics indicate that a product- or site-specific value is displayed.

#### Server Name

Default server name

Enter a name for the Fiery EX4112/4127 (up to 15 characters long). This is the name by which the Fiery EX4112/4127 appears on the network. When you change the Server Name with this option, the new name is also applied to the Windows Printing Server Name (page 42).

**NOTE:** Do not use the device name (4112 or 4127) as the server name. Also, if you have more than one Fiery EX4112/4127, do not give them the same name.

#### Time Zone

List of zones

Select the appropriate time zone from a list of supported zones.

## **Daylight Saving**

Yes, No

This option appears when you specify a time zone in which some areas observe Daylight Savings Time and other areas do not.

## System Date

Date

Enter the correct system date in the standard format for your use. The date appears on the Job Log.

#### System Time

Time

Enter the correct system time. Enter the time based on the 24-hour clock in the format HH:MM (Hours:Minutes). The time appears on the Job Log.

#### **Print Start Page**

Yes, No

Choose whether to print a start page automatically from the Fiery EX4112/4127 every time it restarts. The start page displays information about the Fiery EX4112/4127, including the server name, current date and time, amount of memory, network protocols, and print connections.

#### **Use Character Set**

Macintosh, DOS, Windows

Choose the character set for displaying file names on the Control Panel and Command WorkStation. This is important if file names include accented or composite characters (such as é or æ).

For mixed-platform networks, choose the setting that gives the best overall representation of the special characters you use.

### **Allow Printing From**

All users, Authorized users

Specify whether the Fiery EX4112/4127 authenticates users before their jobs are sent to the Fiery EX4112/4127. If you select Authorized users for this option, users must belong to a group to which you have assigned printing privileges.

#### **Enable Printed Queue**

Yes, No

The Printed queue is a storage location on the Fiery EX4112/4127 hard disk for recent jobs that were printed from the Print queue. Users do not print to the Printed queue. However, users with Administrator or Operator access to the job management tools can reprint jobs from the Printed queue without resending them to the Fiery EX4112/4127. If you do not enable the Printed queue, jobs are deleted from the Fiery EX4112/4127 hard disk immediately after they are printed.

#### Jobs Saved in Printed Oueue

1-99, 10

If you have enabled the Printed queue, specify the number of jobs to store in the Printed queue. Jobs in the Printed queue take up space on the Fiery EX4112/4127 hard disk. If disk space is low, specify a smaller number of saved jobs.

#### Clear Each Scan Job

After 1 day, Manually, After 1 week

Choose how often to remove scanned data sent to a mailbox on the Fiery EX4112/4127 hard disk. If you select Manual, the scan data remains on the hard disk until it is specifically deleted, or until you clear all scan jobs.

#### Clear Each Scan Job Now

Yes, No

Choose whether to clear scan jobs now.

#### **Preview While Processing**

Yes, No

Choose whether to display a preview thumbnail in Command WorkStation while a job is being processed. The preview thumbnail is displayed in the Processing section of the Activity Monitor.

### **Secure Erase**

Yes, No

Select Yes if you want to clear in a secure way the data stored on the Fiery EX4112/4127 hard disk every time printing is complete.

#### **USB Media Auto Print**

Print All, Disabled

Select whether to enable automatic printing of jobs from a USB device. Jobs are printed as soon as the USB device is connected to the Fiery EX4112/4127. For more information, see page 69.

If you choose Print All, all files of supported file types are printed automatically when a user connects a USB device to the Fiery EX4112/4127. Therefore, the USB Media Server command does not appear in the Functions menu (page 25). The command in the Functions menu allows users to navigate to a connected USB device and choose the file to print.

#### **Enable Job Mismatch**

Yes, No

Choose whether the Fiery EX4112/4127 takes particular action if the job cannot print because of missing resources.

#### **Mismatch Action**

Suspend, Cancel

If you enabled Job Mismatch, choose the action for mismatched jobs. While a job is suspended, other jobs continue to process and print.

#### **Mismatch Timeout**

0-999

If you enabled Job Mismatch, specify how long (in seconds) the Fiery EX4112/4127 waits before it determines that a job is mismatched and therefore should be canceled.

#### **Enable Remote Desktop**

Yes, No

Choose whether to enable Remote Desktop, a Microsoft application that allows remote computers to manage and control the Windows desktop features of the Fiery EX4112/4127.

## **Network Setup options**

When you perform Network Setup, you configure the Fiery EX4112/4127 to receive jobs over the network systems that are used at your site, including setting network addresses and names to be used by computers, servers, and the Fiery EX4112/4127 when they communicate with each other.

Before performing Network Setup, confirm that the Fiery EX4112/4127 is connected to an active network because the Fiery EX4112/4127 queries the network for zones, servers, and server-based queues. If you perform Network Setup without a connected and functioning network, default settings are used that may not meet your needs.

Configure options only for the network systems that are currently used at your site. If your network requirements change, you can change Network Setup at any time. If the Fiery EX4112/4127 is configured to enable more than one protocol, it automatically switches to the correct protocol when it receives a print job.

Because Network Setup menus are nested, the names of higher-level menus are shown in this chapter to the left of each menu heading. Default settings for options, where applicable, are underlined.

## Port Setup

## Network Setup Port Setup

**)** 

Enter the settings for the Ethernet and USB ports, and for whether to restrict access from MAC addresses.

#### **Ethernet Setup**

#### **Ethernet Speed**

<u>Auto (10/100/1000)</u>, 10 Mbps Half-Duplex, 100 Mbps Half-Duplex, 10 Mbps Full-Duplex, 100 Mbps Full-Duplex

Choose the appropriate speed of the network. Choose Auto (10/100/1000) in any of these cases:

- The network speed is unknown.
- The network environment is mixed.
- The network uses 1Gbps.

## **MAC Address Filtering**

When you enable MAC address filtering, you must register all MAC addresses to which the Fiery EX4112/4127 permits access. Any inbound packets sent from an unregistered MAC address are rejected. To allow unlimited access to the Fiery EX4112/4127 based on MAC address, choose No at the Enable MAC Address Filtering option.

For information about permitting or denying access to IP ports and connections based on IP addresses, see page 38

#### **Enable MAC Address**

Yes, No

Choose whether to allow the Fiery EX4112/4127 to permit inbound packets from the specified MAC addresses.

### **Filter Policy**

Accept, Deny

Choose whether to accept or deny MAC addresses.

#### Add Filter, Delete Filter, Edit Filter

Choose the operation that you want to perform.

#### **Add Filter**

## 00000000001 - FFFFFFFFFE

Enter MAC addresses to be permitted. You can enter up to 100 addresses.

**NOTE:** Invalid and duplicate MAC address entries are rejected.

#### **Delete Filter**

Filter list

Choose the MAC address you want to delete individually from the list.

#### **Edit Filter**

Filter list

Choose the MAC address you want to change individually from the list.

#### **USB Port Setup**

## Network Setup Port Setup

#### **Enable USB Port**

Yes, No

Choose whether to print to the USB port on the Fiery EX4112/4127 from a Windows computer or USB device.

**NOTE:** If you enable the USB port, you must also select the print connection to use for USB port printing (see page 55).

#### **Port Timeout in Seconds**

5–60, <u>30</u>

Specify how long (in seconds) the Fiery EX4112/4127 waits without receiving data from the USB port before deciding that the current job is complete. Until the timeout, the Fiery EX4112/4127 cannot receive new jobs through the USB port, but it can continue to receive jobs over the network.

### **Ignore EOF Character**

Yes, No

This option specifies that the Fiery EX4112/4127 ignores end-of-file (EOF) messages in a file. Under normal circumstances, clear this option. To print PostScript files in binary format (not ASCII), select this option, and the Fiery EX4112/4127 uses the USB port timeout value to determine when the end of the file has been reached. If you experience printing problems, clear this option.

### 802.1x Authentication Setup

The Fiery EX4112/4127 can seek authentication from an 802.1x authentication server (such as a RADIUS server), often through an intermediate access point (an authenticator). The Fiery EX4112/4127 seeks this authentication at startup time, or when the Ethernet cable is disconnected and reconnected. If the Fiery EX4112/4127 is successfully authenticated, it is allowed access to the network.

#### **Enable IEEE 802.1x Authentication**

Yes, No

Choose whether to allow the Fiery EX4112/4127 to seek authentication from an 802.1x authentication server.

#### **EAP Type**

PEAP-MSCHAPv2, MD5-Challenge

Choose the type of EAP (Extensible Authentication Protocol).

#### User name, password

This information is what the Fiery EX4112/4127 uses to request authentication from an 802.1x authentication server.

## **Validate Server Certificate**

Yes, No

If you chose PEAP-MSCHAPv2 as the EAP type and want the Fiery EX4112/4127 to use a trusted root certificate when communicating with the authentication server, choose whether to validate a server certificate.

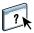

If you want the Fiery EX4112/4127 to validate the server certificate, place the certificate in the list of trusted certificates of the Fiery EX4112/4127. For more information, see WebTools Configure Help.

## **Protocol Setup**

To configure the Fiery EX4112/4127, choose each protocol and enter the settings for that protocol. You can enable AppleTalk and TCP/IP communication simultaneously.

## AppleTalk Setup

## Network Setup Protocol Setup

**)** 

#### Enable AppleTalk

Yes, No

Specify whether to enable the Fiery EX4112/4127 to communicate over an AppleTalk network.

## AppleTalk Zone

List of zones

The Fiery EX4112/4127 searches the network for AppleTalk zones in your network segment. Select the AppleTalk zone in which you want the Fiery EX4112/4127 to appear. If your segment has only one zone, the Fiery EX4112/4127 is assigned to that zone automatically.

The message "No AppleTalk zone found" may mean your network has no zones, or the network cable is not connected.

## IPv4 (TCP/IP) Setup

## Network Setup Protocol Setup

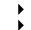

To configure the Fiery EX4112/4127 for TCP/IP, choose IPv4 Setup. You can also choose whether to enable IPv6 (see page 40).

NOTE: To enable IPv6, you must first enable IPv4.

When you set an IP address, subnet mask, or gateway address for the Fiery EX4112/4127 during Setup, you can allow the Fiery EX4112/4127 to get these addresses automatically from a DHCP or BOOTP server. First, turn on or restart the Fiery EX4112/4127 and allow it to reach Idle. Make sure the DHCP or BOOTP server is running, and then perform Network Setup.

## Ethernet Setup (TCP/IP)

Network Setup Protocol Setup IPv4 Setup

•

### **Enable Auto IP Configuration**

Yes, No

Choose whether to allow the Fiery EX4112/4127 to obtain its Ethernet IP address automatically by searching the network. Depending on your network and the protocol you select in the following option (DHCP or BOOTP), the IP address can change. Choose No to assign the Fiery EX4112/4127 a static IP address.

Depending on your selection, configure the appropriate options, as follows:

# If you choose Yes

# for Enable Auto IP Configuration

## **Select Protocol**

DHCP, BOOTP

Choose the protocol over which the Fiery EX4112/4127 searches for its IP address. Both DHCP and BOOTP allow the Fiery EX4112/4127 to obtain the Ethernet IP address and subnet mask automatically.

Depending on your network, the Fiery EX4112/4127 might be assigned a different address after you restart the Fiery EX4112/4127. With the DHCP setting, the Fiery EX4112/4127 can be assigned a different address even if it is not restarted. Make sure the network is already configured properly for the protocol you select.

### **Enable Gateway Automatically**

Yes, No

Choose whether to assign automatically the gateway address for printing with TCP/IP.

## **Gateway Address**

127.0.0.1

If you answered No to the previous option, set the gateway address for printing with TCP/IP on your network.

### If you choose No for Enable Auto IP Configuration

#### **IP Address**

127.0.0.1

Enter the Fiery EX4112/4127 IP address for Ethernet. This IP address, unlike an IP address set automatically, remains the same if you restart the Fiery EX4112/4127. You must change the default to a valid address for your network. For information about setting up printing with TCP/IP, see page 11.

#### Subnet Mask

255.255.255.0

Set the subnet mask for printing with TCP/IP on your network.

NOTE: Confirm the subnet mask setting with your network administrator before proceeding.

### **Gateway Address**

127.0.0.1

Set the gateway address for printing with TCP/IP on your network.

## **DNS Setup**

Network Setup Protocol Setup IPv4 Setup

You can configure the Fiery EX4112/4127 so that it can access an appropriate DNS server. With the DNS server, when connecting the utilities or WebTools from remote computers to the Fiery EX4112/4127, users need to remember only its Server Name, which is easier to remember than an IP address.

#### **Get DNS Address Automatically**

Yes, No

Choose whether to allow the Fiery EX4112/4127 to get its DNS address automatically. To use this option, you must first select Yes for Enable Auto IP Configuration (page 36).

Depending on your selection, configure the appropriate options, as follows:

| If you choose Yes<br>for Get DNS Address Automatically | If you choose No<br>for Get DNS Address Automatically |
|--------------------------------------------------------|-------------------------------------------------------|
| Host Name                                              | Primary DNS Server                                    |
| Enter the DNS host name.                               | IP Address<br>127.0.0.1                               |
|                                                        | Specify the IP address of the primary DNS server.     |
|                                                        | Secondary DNS Server IP Address  0.0.0.0              |
|                                                        | Specify the IP address of the secondary DNS server.   |
|                                                        | Host Name                                             |
|                                                        | Enter the DNS host name.                              |

**Note:** When you change Domain Name, the Server Name (page 29) and Windows Printing Server Name (page 42) change also.

## **Security Setup**

Network Setup Protocol Setup IPv4 Setup

)

To help secure the environment for the Fiery EX4112/4127, you can control access to the following items:

- IP addresses
- IP ports

After you define the filtering settings, the Fiery EX4112/4127 applies the filters to data packets in the following order: IP addresses, and then IP Ports.

For information about controlling MAC addresses, see "MAC Address Filtering" on page 32.

#### IP Address filtering

By default, the Fiery EX4112/4127 permits all IP addresses. Set controlled access to the Fiery EX4112/4127 by specifying IP addresses or a range of IP addresses that the Fiery EX4112/4127 permits or rejects. This prevents unlimited access to the Fiery EX4112/4127 over your network and ensures network security in your environment.

NOTE: IP addresses 0.0.0.0 and 255.255.255 are not valid addresses.

#### **Enable IP Filtering**

Yes, No

Choose whether to enable IP filtering on the Fiery EX4112/4127.

#### **Default Policy**

Accept, Deny

Choose Accept to accept IP addresses other than the IP addresses you specify at this Setup. Choose Deny to reject IP addresses other than the IP addresses you specify at this Setup.

## **Add Filter**

Filter list

The number of available entries in the Filter list is displayed. Specify the IP Address/IP Range.

## **Delete Filter**

Filter list

Select this to delete IP addresses from the list individually or by range.

## **Edit Filter**

Filter list

Select this to make changes to IP addresses from the list, either individually or by range.

## **IP Filter Type**

IP Address, IP Range

Choose whether to enter IP addresses individually or by range. Depending on your selection, the following options are presented.

| If you select IP Address                                           | If you select IP Range                                            |  |
|--------------------------------------------------------------------|-------------------------------------------------------------------|--|
| IP Address<br><u>0.0.0.0</u> -255.255.255                          | Start IP Address<br><u>0.0.0.0</u> -255.255.255                   |  |
|                                                                    | End IP Address<br><u>0.0.0.0</u> -255.255.255                     |  |
| Specify an IP Address to permit or reject individual IP addresses. | Specify as many as 16 ranges of IP addresses to permit or reject. |  |

## **Filter Policy**

Accept, Deny

Select Filter Policy for IP Address/IP Range you have just added.

## **IP Port filtering**

Close unnecessary ports to help reject inbound access from the network. All ports not listed in the following table are closed.

## **Configure IP Ports**

Yes, No

Choose Yes to improve security for your system, and then select the port numbers in the following options.

| Port number Corresponding protocol |         | Example of protocol usage                                      |  |
|------------------------------------|---------|----------------------------------------------------------------|--|
| 20-21                              | FTP     | FTP printing, scan to FTP                                      |  |
| 80                                 | HTTP    | WebTools and IPP printing                                      |  |
| 123                                | SNTP    | Communication with a time server                               |  |
| 135                                | MS RPC  | Allows Windows XP to use remote procedure call (RPC) functions |  |
| 137-139                            | NetBIOS | SMB printing                                                   |  |
| 161-162                            | SNMP    | Command WorkStation                                            |  |

| Port number                                                    | Corresponding protocol | Example of protocol usage                                                |  |
|----------------------------------------------------------------|------------------------|--------------------------------------------------------------------------|--|
| 427                                                            | SLP                    |                                                                          |  |
| 443                                                            | SSL                    |                                                                          |  |
| 445                                                            | SMB/IP                 |                                                                          |  |
| 500                                                            | ISAKMP                 | IPsec                                                                    |  |
| 515                                                            | LPD                    | WebTools and LPD printing over Windows                                   |  |
| 631                                                            | IPP                    | IPP Printing over Windows                                                |  |
| 4500                                                           | IPsec                  |                                                                          |  |
| 5353                                                           | Multicast DNS          |                                                                          |  |
| EFI Ports<br>(Ports 8021, 8022, 9906, 18021, 18022, and 21030) |                        | Command WorkStation and the printer driver Two-Way Communication feature |  |
| 9100-9103                                                      |                        | Port 9100 printing over<br>Windows 2000/Server 2003                      |  |

## **IPsec (Internet Protocol Security) Setup**

If users' computers support IPsec, you can enable the Fiery EX4112/4127 to accept encrypted communications from users.

#### **Enable IPsec**

Yes, No

Select this option to enable IPsec on the Fiery EX4112/4127.

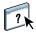

To define the preshared key, use WebTools Configure. For more information, see WebTools Configure Help.

## **IPv6 Setup**

Network Setup Protocol Setup

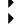

## **Enable IPv6 for Ethernet**

Yes, No

Choose whether to allow the Fiery EX4112/4127 to retrieve an IPv6 address from the network.

## **Service Setup options**

With the following options, you can enable services such as LPD and FTP.

### LPD Setup

Network Setup
Service Setup
LPD Setup

## **Enable LPD**

Yes, No

Select this option to allow LPD printing.

#### **Default LPD Queue**

Print Queue, Hold Queue, virtual printers

Choose the default connection for LPD printing if it is not set by the user.

## Windows Setup

Network Setup
Service Setup
Windows Setup

For setting up the Windows printing service, these characters are allowed in the text fields: uppercase letters, numerals, space, and the following characters:

## **Enable Windows Printing**

Yes, No

Enabling Windows Printing enables Server Message Block (SMB), the file and printer sharing protocol built into Windows. Enabling SMB allows the Fiery EX4112/4127 to be listed on the network so that Windows clients can print to a particular print connection (Hold, Print, or Direct) on the Fiery EX4112/4127 without any other networking software. For information about setting up a Windows computer for Windows printing, see *Printing from Windows* and the documentation that accompanies Windows. Windows printing runs via TCP/IP, so you must configure TCP/IP on the Fiery EX4112/4127 and on all computers that use Windows printing.

## **Use Automatic Configuration**

Yes, No

This option appears if you enabled Auto IP Configuration for automatically obtaining the IP address of the Fiery EX4112/4127 (see page 36). Choose Yes if the Fiery EX4112/4127 uses a WINS name server and automatically obtains its IP address. Depending on the answer, the following options are presented in sequence.

If you select Yes

If you select No

#### Use WINS Name Server

Yes, No

Broadcasts from SMB devices cannot pass across a router without a WINS name server. Setting up the WINS name server is outside the scope of this manual. To find out if a name server is available, contact your network administrator. This option also appears if you select No to Enable Auto IP Configuration (page 36).

#### **WINS IP Address**

127.0.0.1

This option appears only if you choose Yes for Use WINS Name Server. Change the default address to the correct IP address for the WINS Name Server. Obtain the correct address from your network administrator.

#### **Point and Print Drivers**

PS, PCL

Select the type of driver to download when setting up a printer for Windows printing.

#### Server Name

Default Name

The server name is the name that will appear on the network for accessing the Fiery EX4112/4127 via SMB. The default name is the same as the server name assigned in Server Setup (see page 29).

## **Point and Print Drivers**

PS, PCL

Select the type of driver to download when setting up a printer for Windows printing.

#### Server Name

Default Name

The server name is the name that will appear on the network for accessing the Fiery EX4112/4127 via SMB. The default name is the same as the server name assigned in Server Setup (see page 29).

#### **Server Comments**

Server comments (optional) can contain information about the printer. These comments are listed in the Fiery EX4112/4127 Properties in Network Neighborhood and can be up to 15 characters.

#### Set Domain Name

Select from list, Enter manually

This option provides two ways to specify the workgroup or domain in which you want the Fiery EX4112/4127 to appear. The Fiery EX4112/4127 may need to reboot in order to display the current settings.

If you select **Select From List:** 

## **Choose Domain**

List of domains

Select the workgroup or domain from the list.

If you select **Enter manually:** 

#### Workgroup or Domain

Enter the name of the workgroup or domain. For more information about entering text and characters, see "Types of Setup screens" on page 28.

### **Web Services Setup**

Network Setup Service Setup Web Services Setup

## **Enable Web Services**

Yes, No

Select Yes to make the WebTools available to users. TCP/IP must be enabled on the Fiery EX4112/4127 and on user workstations. A Java-enabled Web browser and a valid IP address or DNS host name are required for each user computer. For information about browser and computer requirements, see *Welcome*.

## **IPP Setup**

Network Setup
Service Setup
IPP Setup

#### **Enable IPP**

Yes, No

Select this option to enable printing with the Internet Printing Protocol (IPP). You must enable Web Services. For information about setting up user computers to use IPP printing, see *Printing from Windows*.

## Port 9100 Setup

Network Setup
Service Setup
Port 9100 Setup

#### **Enable Port 9100**

Yes, No

Select this option to enable applications to open a TCP/IP socket to the Fiery EX4112/4127 at Port 9100 to download a print job.

#### Port 9100 Queue

Direct Connection, Print Queue, Hold Queue

Specify the Fiery EX4112/4127 print connection for downloading jobs to Port 9100. Only the print connections you have enabled (page 54) are available.

#### E-mail Setup

Network Setup
Service Setup
E-mail Setup

#### **Enable E-mail Services**

Yes, No, Restore Settings

Select Yes this option to enable the Fiery EX4112/4127 to use e-mail or Internet Fax as a means of communication for a variety of purposes including printing PostScript, PDF, or TIFF files or sending files through e-mail or Internet Fax. Choose Restore Settings to restore the previous settings.

#### **Enable Print via E-mail**

Yes/No [No]

Select this option to enable printing via e-mail and printing the E-mail Log.

#### Default E-mail Queue

Print Queue, Hold Queue, virtual printers

Choose the default connection for printing jobs from E-mail Printing if it is not set by the user.

## **Outgoing Server**

127.0.0.1

Enter the IP address or DNS name of the server (SMTP) on your network that handles outgoing e-mail.

## **Incoming Server**

127.0.0.1

Enter the IP address or DNS name of the server (POP3/IMAP) on your network that handles incoming e-mail.

## Server Type

POP3, IMAP

Choose the type of mail server.

#### Use POP before SMTP

Yes, No

This option appears if you choose POP3 as the server type.

#### Fiery E-mail Address

youremail@yourdomain.com

Enter the full address of the Fiery EX4112/4127 e-mail account.

## **Account Name**

youraccount

Enter the mailbox name specified on the mail server, up to a maximum of 78 characters. The client mail service acknowledges e-mails sent to the Fiery EX4112/4127 E-mail Service using this account name.

This is the internal name your network recognizes, which is not necessarily the same as User Name. Use the following characters for the account name:

#### **Password**

Enter the password for the e-mail account, up to a maximum of 16 characters.

#### **Administrator E-mail Address**

youremail@yourdomain.com

Enter the full address of the Administrator e-mail account.

#### Timeout (sec)

30–300, <u>30</u>

Enter the length of time, in seconds, the Fiery EX4112/4127 should try to connect to each e-mail server before determining that the connection is unsuccessful.

#### Polling Interval (sec)

5-3600, <u>15</u>

Enter the interval, in seconds, at which the Fiery EX4112/4127 automatically checks for new e-mail.

## **Attachment Maximum Size**

0–15000, <u>1000</u>

Enter the maximum file size (in KB) that the Fiery EX4112/4127 can send as an attachment (for example, an attached scan file). If the file exceeds this maximum, the Fiery EX4112/4127 sends a message containing a link to where this file is saved on the Fiery EX4112/4127.

#### **FTP Setup**

Network Setup Service Setup FTP Setup

FTP Setup includes options for Scan to FTP and FTP Printing. Scan to FTP enables you to scan jobs from the Fiery EX4112/4127 to an FTP site and print an FTP Log.

#### Scan to FTP

## **Enable Scan to FTP**

Yes, No

Scan to FTP enables you to scan jobs from the Fiery EX4112/4127 to an FTP site and print an FTP Log.

The FTP proxy that the Fiery EX4112/4127 supports uses the connection format target\_username@target\_system\_name / target\_username@target\_ip\_address. Other connection formats may not work properly. Ask your network administrator for details.

## **FTP Printing**

## **Enable FTP Printing**

Yes, No

Specify whether to enable FTP printing on the Fiery EX4112/4127.

**NOTE:** FTP printing is supported for Windows, Mac OS, UNIX, Linux and other operating systems supporting the FTP protocol. The Fiery EX4112/4127 serves as an FTP server in compliance with RFC959, although all the functionality described in RFC959 is not supported.

#### **Require Password for Printing**

Yes, No

Specify whether to require a user password for FTP printing. By default, no password is required for FTP printing. After you have defined passwords for a user and assigned the user to at least one group, selecting this option requires the Fiery EX4112/4127 to verify that the user belongs to a group that has printing privileges and that the user name and password are valid.

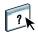

For information about users and groups, see WebTools Configure Help.

### Timeout (sec)

30-300

Specify the timeout. After you have finished making the selection, restart the Fiery EX4112/4127 for the settings to take effect. To confirm the settings, print a Configuration page.

#### **Default FTP Queue**

Print Queue, Hold Queue, virtual printers

Choose the default connection for printing jobs from FTP Printing if it is not set by the user.

## **Outbound FTP Setup**

#### **Use FTP Passive Mode**

Yes, No

If you have enabled Scan to FTP, choose whether to enable passive mode.

#### **SNMP Setup**

Network Setup Service Setup SNMP Setup •

b

#### **Enable SNMP**

Yes, No

Select this option to enable SNMP communication over an IP connection.

#### **Restore SNMP To Defaults**

Yes, No

Select this option to restore the default SNMP settings.

## **Modify SNMP Settings**

Yes, No

Select Yes to modify SNMP information.

### Security Level

Minimum, Medium, Maximum

Choose the level of security provided by the Fiery EX4112/4127:

- Minimum: corresponds to functionality in SNMP version 1.
- Medium: offers more security for SNMP version 3.
- Maximum: provides the most secure setting for SNMP version 3.

The following table describes the access for the different security levels:

| User     | Access | Minimum | Medium | Maximum |  |
|----------|--------|---------|--------|---------|--|
| SNMP v1  | Read   | Yes     | Yes    | No      |  |
|          | Write  | Yes     | No     | No      |  |
| SNMP v3  | Read   | Yes     | Yes    | No      |  |
| Unsecure | Write  | No      | No     | No      |  |
| SNMP v3  | Read   | Yes     | Yes    | Yes     |  |
| Secure   | Write  | Yes     | Yes    | Yes     |  |

**Note:** Some of the utilities require that you set the security level to Minimum in an SNMP v1 environment.

## **SNMP Read Community Name**

public

Specify the SNMP Read Community Name. When it is changed, the new community name must be entered to read any information in WebTools Configure. A maximum of 32 ASCII characters, including spaces, can be used for the community name.

**NOTE:** A space at the beginning or end of the name is automatically deleted from the name entered. When an invalid character is entered or no name is specified, the default "public" is used for the Read Community name. A name consisting only of spaces is invalid.

### **SNMP Write Community Name**

value

Specify the SNMP Write Community Name.

#### Unsecure User username

If you selected Minimum or Medium for Security Level, specify a user name for which authentication and encryption are not used.

#### Secure User username

Specify a user name for which authentication (and if necessary, encryption) is used.

#### **Authentication Type**

MD5, SHA

Specify the type of authentication.

#### **Authentication Password**

Enter the password for reading MIB values based on the secure user name.

## **Privacy Type**

DES, None

Select the type of encryption algorithm.

#### **Privacy Password**

Specify the privacy password.

#### **LDAP Setup**

Network Setup
Service Setup
LDAP Setup

The Fiery EX4112/4127 communicates with corporate servers using the Lightweight Directory Access Protocol (LDAP) v3, which is based on RFC2251. Through the use of LDAPv3, the Fiery EX4112/4127 accesses e-mail addresses. These e-mail addresses are used by the scanning functions in the Fiery EX4112/4127.

The Fiery EX4112/4127 also communicates with corporate servers using LDAP to access LDAP users and groups information, and to authenticate users. For this functionality, the Fiery EX4112/4127 supports LDAP connections only to Active Directory servers.

#### **Enable LDAP**

Yes, No

Choose whether you use an LDAP server.

#### Server Name or IP Address

Name or IP address

Enter the name or IP address of the LDAP server that you want to use.

#### **Secure Communication**

None, SSL

Choose the method for verifying authentication. Choose SSL for certificate-based authentication.

#### Port

1-65535, 389

Choose the port number for LDAP communication. Use 389 if you set None for Secure Communication. Use 636 if you set SSL for Secure Communication.

## **Authentication Required**

Yes, No

Choose whether queries to your LDAP server require authentication. If you choose No, the LDAP server authentication method is anonymous.

#### **Authentication Selection**

Automatic, Simple, GSSAPI

Depending on the setting that you choose, you may need to enter settings in subsequent Setup options for the User Name, Password, and Domain.

The Fiery EX4112/4127 supports the following authentication methods:

- Anonymous
- Simple
- GSSAPI

If you use GSSAPI, note the following:

- A DNS server that supports Reverse DNS Lookup must be present on your network.
- The LDAP server IP address and host name must be registered on the DNS server.
- The time difference between the LDAP server and the System Time of the Fiery EX4112/4127 must be 5 minutes or less.

For more information, ask your network administrator.

#### **User Name**

Enter the user name for access to the LDAP server. This information is used if the authentication method is Simple or GSSAPI.

#### **Password**

Enter the password for access to the LDAP server. This information is used if the authentication method is Simple or GSSAPI. If you use GSSAPI authentication, the password is encrypted when it is sent across the network.

#### **Domain**

Enter the name of the domain in which the LDAP server exists. This information is used if the authentication method is GSSAPI.

#### Search Base

Enter the search base to search an LDAP server. The Fiery EX4112/4127 searches the area of the directory specified by the search base.

#### **Maximum Entries**

0-65535, 10000

Choose the maximum number of entries that the Fiery EX4112/4127 requests the LDAP server to return in a single LDAP query.

## Timeout (sec)

1-100, <u>60</u>

Choose the maximum amount of time to elapse before the Fiery EX4112/4127 stops attempting to connect to the LDAP server.

#### **SNTP Setup**

Network Setup Service Setup SNTP Setup

**>** 

To locate the SNTP server that you use, enter the IP address or DNS name, or select it from a list.

## **Enable SNTP**

Yes, No

Select Yes if you want to use the time synchronization function of the Fiery EX4112/4127 with an NTP/SNTP server through SNTP. If you set this option to No, set the Fiery EX4112/4127 system date and time manually (page 29).

#### **Time Server**

#### **Set Time Server**

Select from List, Enter DNS Name, Enter IP Address

Choose the method for identifying the time server.

#### **Time Server List**

World, Asia, Europe, Oceania, North America

If you chose Select from List, choose the region where the Fiery EX4112/4127 is located. The Fiery EX4112/4127 is synchronized by an appropriate time server for that region.

#### Time Server DNS Name

pool.ntp.org

Enter the Host name of the NTP or SNTP server. You can enter up to 255 ASCII characters for the host name.

#### Time Server IP address

127.0.0.1

Enter the IP address of the NTP or SNTP server on your network.

### **Polling Interval**

Every 8 hours, Every Day, Every week

Specify the interval at which the Fiery EX4112/4127 performs time synchronization with an NTP or SNTP server.

#### **SLP Setup**

Network Setup Service Setup SLP Setup **>** 

#### **Enable SLP**

Yes, No

Choose whether to discover automatically the network services available on your Fiery EX4112/4127 network environment using SLP via the 427 UDP port.

**NOTE:** You must open the port 427 (SLP) in Network Setup > Protocol Setup > Security Setup > IP Ports Setup (page 39).

#### Scope

Enter the scope, or string, used for grouping services.

**Note:** You cannot use the following characters for Scope:

## **Proxy Setup**

Network Setup Service Setup Proxy Setup

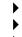

If your FTP server uses a proxy server, enter the appropriate information in the following options.

## **Enable Proxy Setup**

Yes, No

Select this option to enable a proxy server for security purposes.

#### **IP Address**

127.0.0.1

Enter the IP address of the proxy server on your network.

#### **Port Number**

1-65535, <u>21</u>

Enter the port number of the proxy server on your network. Users must enter this port number at the Fiery EX4112/4127 when they send jobs to a secure FTP site.

If users send a job with a different port number, they must enter the port number at the Fiery EX4112/4127 for sending the job.

#### Timeout (sec)

1-999, 30

Enter the length of time, in seconds, that the Fiery EX4112/4127 should try to connect to each proxy server before determining that the connection is unsuccessful.

#### **User Name**

Enter the user name for the proxy server.

#### **Password**

Enter the user password for the proxy server.

## **Bonjour Setup**

Network Setup Service Setup Bonjour Setup

Bonjour (formerly Rendezvous) is Apple's technology that allows for zero configuration while you set up, install, add, or remove the Fiery EX4112/4127 from the network. This allows Mac OS computers to detect and connect to the Bonjour-enabled Fiery EX4112/4127 for printing.

#### **Enable Bonjour**

Yes, No

Choose whether to enable Bonjour.

#### **Bonjour Service Name**

Name

Enter the Bonjour service name.

#### **Preferred Printing Protocol**

LPD, IPP, Port 9100

Choose the protocol that the Fiery EX4112/4127 uses when using the Bonjour service. The list displays only the protocols that you have enabled.

Jobs sent over Bonjour are sent to the default print connection for the selected protocol. For example, if you choose LPD, jobs are sent to the connection that you chose for LPD jobs ("Default LPD Queue" on page 41). If no default connection can be defined (such as for IPP), the Print queue is used.

## **Printer Setup options**

Printer Setup configures the connections and printing behavior associated with a particular printing device. Only the connections that you publish are available to users. For more information about Fiery EX4112/4127 print connections, see page 15.

**Note:** For users to access the utilities and WebTools or print to the Fiery EX4112/4127 over a TCP/IP network, you must publish at least the Hold queue or the Print queue.

#### **Publish Direct Connection**

Yes, No

The Direct connection allows users to print (or download) jobs to the Fiery EX4112/4127 without spooling the jobs. Jobs sent to the Direct connection are not saved in the Printed queue.

If you plan to download fonts to the Fiery EX4112/4127, you must publish the Direct connection.

#### **Publish Print Queue**

Yes, No

Jobs that are printed (or downloaded) to the Print queue are spooled to the Fiery EX4112/4127 hard disk and printed on a first-in, first-out basis.

#### **Publish Hold Queue**

Yes, No

Jobs that are printed (or downloaded) to the Hold queue can be printed only by copying or moving the jobs to the Print queue (for example, with Command WorkStation).

### **USB** Connection

Print Queue, Hold Queue, Direct Connection, virtual printers

Choose where jobs printed to the USB port are sent. Only the print connections that you published are displayed.

This option appears only if you enabled the USB Port option. If only one of the print connections is published, USB jobs are automatically printed to that connection.

#### Job Batching Delay

0-999

Specify the amount of time (in seconds) the Fiery EX4112/4127 waits before batching jobs. A value of 0 means that Job Batching is disabled.

Typically, the copier experiences a cycle down and cycle up sequence, which can be inefficient for printing several jobs in sequence. By batching jobs, you prevent the copier from cycling down, since the batched jobs are treated as a single job.

## PostScript/PCL Setup

These Setup menus allow you to set printing defaults for jobs sent to the Fiery EX4112/4127. When a user prints a job from the printer driver, the user can make a specific setting for most print options on a job-by-job basis, and this setting is applied to the job. However, users who send jobs without a printer driver (for example, from UNIX or DOS command lines) cannot specify a setting and therefore must rely on the defaults that you set in Setup. For information about these defaults, see "Setup options" on page 58.

# SETTING UP THE FIERY EX4112/4127 FROM A NETWORK COMPUTER

After you perform initial Setup from the Control Panel, you can change most Setup options from a network computer using Configure. To use Configure from a network computer, you must know the Fiery EX4112/4127 Administrator password.

## Accessing Configure from a network computer

To set up the Fiery EX4112/4127 from a network computer, use Configure. You can access Configure in these ways:

- WebTools from a supported Internet browser
- · Command WorkStation, Windows Edition

#### TO ACCESS CONFIGURE FROM AN INTERNET BROWSER

- 1 Start your Internet browser and type the IP address of the Fiery EX4112/4127.
- 2 Click the Configure tab on the Fiery EX4112/4127 home page.
- 3 Click Launch Configure.
- 4 Log on as Administrator with the appropriate password.

## TO ACCESS CONFIGURE FROM COMMAND WORKSTATION, WINDOWS EDITION

- 1 Start Command WorkStation.
- 2 Log on as Administrator with the appropriate password.
- 3 Choose Setup from the Server menu.

Regardless of the method you use, the following dialog box appears.

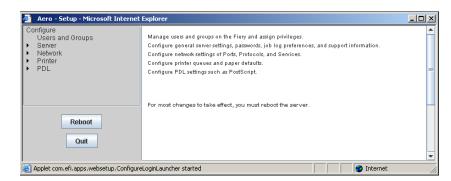

# **Using Configure**

Some Setup options cannot be accessed from Configure. Use the Control Panel instead.

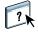

For information about using Configure and setting options, see WebTools Configure Help.

SETUP OPTION REFERENCE 58

## **SETUP OPTION REFERENCE**

This chapter describes the default settings that you can set for the following groups of Setup options:

- PS (PostScript) Setup
- PCL Setup

Depending on the Setup method that you use (WebTools Configure or Control Panel), not all options are available. For more information about print options, see *Print Options*.

## **Setup options**

To determine the current Setup defaults, print the Configuration page from Command WorkStation.

| <b>Option</b>                                                                                                    | Settings<br>(default is underlined)                 | Description                                                                                                    |  |
|----------------------------------------------------------------------------------------------------|-----------------------------------------------------|----------------------------------------------------------------------------------------------------|--|
| Substitution  you download files to the Fiery EX4 document for which you do not hav If this option is set to No, jobs with Fiery EX4112/4127 hard disk generations |                                                     | Specify whether to substitute Courier for fonts that are unavailable when you download files to the Fiery EX4112/4127, or when you print a document for which you do not have the corresponding printer font. If this option is set to No, jobs with fonts that are unavailable on the Fiery EX4112/4127 hard disk generate a PostScript error and do not print. This setting does not apply to PDF files; font substitution occurs automatically in PDF files. |  |
| Append CR to LF                                                                                                    | Yes, No                                             | Specify whether to append a carriage return to each line feed.                                                                                                    |  |
| Brightness                                                                                                    | 85% - 115% ( <u>100%</u> )                          | Choose the brightness for printed output.                                                                                                    |  |
| Convert Paper Sizes                                                                                                    | No, Letter/Tabloid->A4/A3,<br>A4/A3->Letter/Tabloid | Converts paper sizes in documents automatically to the default paper sizes specified. For example, if you select Letter/Tabloid->A4/A3, a letter size document is automatically printed on A4 paper.                                                                                                    |  |
|                                                                                                    |                                                     | This option works in conjunction with the Default Paper Sizes option. For example, if Convert Paper Sizes is set to Letter/Tabloid->A4/A3, and Default Paper Sizes is set to US, jobs are printed A4/A3 size. This also includes Fiery EX4112/4127 system pages such as the Start Page, Test Page, and Job Log.                                                                                                    |  |
| Cover Page                                                                                                    | On, <u>Off</u>                                      | Prints a cover page (job summary) containing the name of the user who sent the job, the document name, the server name, the time the job was printed, the number of pages printed, and the status of the job. If a PostScript error occurs and the Print to PS Error option is set to Yes, the cover page lists the PostScript error message instead of the job status.                                                                                         |  |

| Option                         | Settings<br>(default is underlined)                                                              | Description                                                                                                    |
|--------------------------------|--------------------------------------------------------------------------------------------------|----------------------------------------------------------------------------------------------------|
| Default Paper Sizes            | US, Metric (default is US in the<br>United States, Metric elsewhere)                             | Prints on US paper sizes (for example, Letter, Legal, 11x17), or Metric paper sizes (for example, A4 or A3) by default. When no page size is defined within a PostScript file, jobs are printed on Letter paper if you selected US; or A4 paper if you selected Metric. |
| Duplex                         | Off, Top-Top, Top-Bottom                                                                         | Select Off for single-sided printing. Select Top-Top for duplex printing with both sides using the same top edge. Select Top-Bottom for duplex (double-sided) printing with the back side upside down.                                                                  |
| Face-Down Printing             | Face down, Face up                                                                               | Specify how output should exit the copier.                                                                                                    |
| Font Number                    | <u>0</u> -999                                                                                    | The font number designates the default font for the Fiery EX4112/4127. To determine font numbers, print the internal PCL Font List. The standard fonts are listed in order. The font numbers, however, are not displayed.                                               |
| Font Pitch (char/in)           | 0.44-99.99 (default is 10.00)                                                                    | If the default PCL font selected in Font Number represents a fixed pitch scalable font, determine the width of scalable type. Pitch is measured by characters per inch, so 10-pitch type fits ten characters per inch.                                                  |
| Font Size (pt)                 | 4.0-999.75 (default is 12.00)                                                                    | If the default PCL font selected in Font Number represents a proportionally spaced scalable font, determine the point size (height) of the font.                                                                                                    |
| Font Source                    | Internal, Soft Font                                                                              | Specify the PCL font source to be enabled.                                                                                                    |
| Form Length (lines)            | 5-128 (default is 60)                                                                            | This option sets the number of lines to be printed per page in PCL jobs.                                                                                                    |
| Image Smoothing                | On, <u>Off</u>                                                                                   | Select On to minimize grainy output when printing low-resolution images. When you select On, Image Smoothing is applied to all images.                                                                                                    |
| Offset Mode                    | On, <u>Off</u>                                                                                   | Specify whether to have jobs offset after they are printed. You must have a finisher installed.                                                                                                    |
| Output Tray                    | <u>Auto Select</u> , Finisher Top Tray,<br>Finisher Stacker Tray, Booklet<br>Tray, Envelope Tray | Select the output tray.                                                                                                    |
| Page Order                     | Forward, Reverse                                                                                 | Select Forward to print the pages of your job from first to last. Select<br>Reverse to print the pages of your job from last to first.                                                                                                    |
| Paper Size for System<br>Pages | US, Metric (default is US in the<br>United States, Metric elsewhere)                             | Specify the paper size that PCL system pages print on. System pages are pages that you print from the Control Panel, such as the PCL Font List.                                                                                                    |

| Option                       | Settings<br>(default is underlined)                 | Description                                                                                                    |
|------------------------------|-----------------------------------------------------|----------------------------------------------------------------------------------------------------|
| Print Master                 | Yes, <u>No</u>                                      | Select Yes to print a FreeForm master when created and printed to the Fiery EX4112/4127. The master is retained on the Fiery EX4112/4127 after printing unless deleted later. Select No only to process and hold a FreeForm master on the Fiery EX4112/4127.                                                                                                    |
| Print to PS Error            | Yes, <u>No</u>                                      | Specify whether the Fiery EX4112/4127 should print the available portion of a print job when it encounters a PostScript error. Select Yes to print the portion of the job that was processed before the error occurred; select No to cancel the print job entirely when a PostScript error is encountered. Leave this option at No unless you encounter printing problems. |
| Scale to Fit                 | On, <u>Off</u>                                      | Specify whether to scale a document size to a selected paper size if the document size is different from the paper size. With the Off setting, if the document size is larger than the selected paper size, the document is cropped to the paper size when printed.                                                                                                    |
| Symbol Set                   | ASCII, Roman_8, ECMA-94 L1, PC_8                    | Choose the PCL symbol set that best matches the needs of users printing to the Fiery EX4112/4127.                                                                                                    |
| Tab Purge Tray               | <u>Document Default</u> , Top Tray,<br>Stacker Tray | Specify the tray for accepting unused tabs.                                                                                                    |
| Text/Graphics<br>Enhancement | On, <u>Off</u>                                      | Specify whether to minimize the effects of "blasting", which occurs when excess amounts of toner on certain media types "blast" beyond the density boundaries defined in the print job.                                                                                                    |
| Use PDF XObjects             | On, <u>Off</u>                                      | Specify whether images in PDF files are cached to reduce the need to reprocess the same image in a file.                                                                                                    |

CONFIGURING WEBTOOLS 61

## CONFIGURING WEBTOOLS

WebTools allow you to manage your Fiery EX4112/4127 remotely from the Internet or from your company's intranet. The Fiery EX4112/4127 has its own home page, from which you can select the WebTool that you want to use.

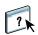

For information about using WebTools, see *Utilities*. Also, for many of the WebTools, you can consult the Help.

## Configuring the Fiery EX4112/4127 and computers for WebTools

WebTools provide access to many Fiery EX4112/4127 functions via the Internet (or intranet), providing additional flexibility in remote management. After WebTools are enabled, you can access them from a network computer.

#### TO ENABLE ACCESS TO WEBTOOLS, ENABLE THE FOLLOWING ITEMS

 A valid, unique IP address, subnet mask, and gateway address (if required) for the Fiery EX4112/4127

See "IPv4 (TCP/IP) Setup" on page 35.

• IPP (Internet Printing Protocol)

See "Enable IPP" on page 44.

If you want to use WebTools for printing, enable these remaining items:

• Port 515 (LPD)

See "IP Port filtering" on page 39.

• Print queue

See "Printer Setup options" on page 54.

#### TO SET UP A COMPUTER TO ACCESS WEBTOOLS

- 1 Enable TCP/IP networking on the user computer.
- 2 Assign the computer a valid, unique IP address, subnet mask, and gateway address, if required.
- 3 Install an Internet browser that supports the Java language and frames.

Make sure Java is enabled. For more information about supported browsers and WebTools requirements, see *Welcome*.

## TO ACCESS WEBTOOLS

- 1 Start your Internet browser and type the IP address or DNS name of the Fiery EX4112/4127.

  The Fiery EX4112/4127 home page appears.
- 2 Click the tab corresponding to the WebTool that you want to use.

# ADMINISTERING THE FIERY EX4112/4127

This chapter provides tips on managing Fiery EX4112/4127 printing, performance, and security.

## **Administrator functions**

Administration features are included with the user software and are built into the Fiery EX4112/4127. The following table describes where to find information about these features.

| For this information                                                           | See                                    |  |
|--------------------------------------------------------------------------------|----------------------------------------|--|
| Address books for E-mail Printing                                              | page 70                                |  |
| Administrator and Operator passwords                                           | page 64                                |  |
| Clearing the Fiery EX4112/4127                                                 | page 67                                |  |
| Configuration page                                                             | page 74                                |  |
| Connecting the Fiery EX4112/4127 to the network                                | page 18                                |  |
| Font archiving                                                                 | page 68                                |  |
| Job Log Setup                                                                  | page 66                                |  |
| Network servers, setting up to manage and share printing services              | Documentation for your network servers |  |
| Network servers, setting up with information specific to the Fiery EX4112/4127 | page 9                                 |  |
| Optimizing Fiery EX4112/4127 performance                                       | page 75                                |  |
| Printer default settings                                                       | page 58                                |  |
|                                                                                | Printing from Windows                  |  |
|                                                                                | Printing from Mac OS                   |  |
| Publishing the Direct connection, Print queue, or Hold queue to users          | WebTools Configure<br>Help             |  |
| Remote Desktop connection                                                      | page 68                                |  |
| Saving and restoring Fiery EX4112/4127 configuration settings                  | page 69                                |  |
| Setting up printing, installing printer drivers, installing user software      | Printing from Windows                  |  |
|                                                                                | Printing from Mac OS                   |  |

| For this information                                           | See     |  |
|----------------------------------------------------------------|---------|--|
| Shutting down, rebooting, and restarting the Fiery EX4112/4127 | page 76 |  |
| System software updates                                        | page 66 |  |
| Troubleshooting Fiery EX4112/4127 Setup                        | page 78 |  |
| USB printing                                                   | page 69 |  |
| Variable data printing, setting search path for common objects | page 73 |  |
| WebTools                                                       | page 61 |  |
| Windows XP system password                                     | page 65 |  |

## **Setting passwords**

You can set or change the passwords for users of the Fiery EX4112/4127. Anyone who is a member of the Administrators group can modify the Setup options and control the flow and order of print jobs with the job management tools.

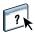

To create users, assign passwords, and add users to groups, use Configure. For more information, see WebTools Configure Help.

To set the password for the user named "admin" in the Administrators group, you can use either the Configure WebTool or the Control Panel.

For more information about Administrator and Operator passwords and the access privileges they allow, see page 14.

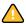

Keep track of the passwords that you set.

## Passwords from the Control Panel

To help prevent unauthorized access, change the Administrator password periodically.

From the Control Panel, you can change only the Administrator password. To change the Operator password, use the Configure WebTool or Command WorkStation, Windows Edition.

#### TO CHANGE THE ADMINISTRATOR PASSWORD

- 1 Scroll the Run Setup menu and choose Change Password.
- 2 Type and confirm the password, as follows.

#### **New Password**

Use the Control Panel window to enter information (see "Types of Setup screens" on page 28). The password can be any combination of letters and numbers up to 19 characters.

## **Verify New Password**

Retype the new password, exactly as you typed it initially. The new password is in effect after you save changes and restart the Fiery EX4112/4127.

## Passwords from a network computer

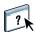

You can change the Administrator and Operator passwords from WebTools Configure or Command WorkStation, Windows Edition. For more information, see Configure Help.

## Changing the Windows XP system password

The Fiery EX4112/4127 is set with a Windows XP system password. To ensure network security in your environment, the administrator must change the password.

## TO CHANGE THE WINDOWS XP PASSWORD FOR THE FIERY EX4112/4127

1 Press Ctrl+Alt+Delete on the Windows keyboard.

The Windows Security dialog box appears.

**NOTE:** If you are using the Welcome screen on Windows XP, the Windows Task Manager dialog box appears. To access the Windows Security dialog box, you must disable the Welcome screen. From the Windows XP control panel, access User Accounts, select the Change the way users log on or log off option, and then clear the Use the Welcome screen option.

2 In the Windows Security dialog box, click Change Password, and then type the following. For example, to change to "Fiery.2":

User name: administrator

Log on to: \\Aero

Old Password: Fiery.1

New Password: Fiery.2

Confirm New Password: Fiery.2

#### 3 Click OK.

The new password, Fiery.2, is now set.

## **Updating system software**

The Fiery EX4112/4127 uses unique system software to receive and process jobs and send job data to the copier. Resident on the Fiery EX4112/4127, system software processes and controls the spooling, rasterizing, and printing of jobs, as well as job accounting (the Job Log), storage, and retrieval.

You can check for system software updates from a secure site on the Internet. Updates to user software may also be available. Several methods of notification and installation are provided.

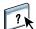

To check for software updates or to configure the Fiery EX4112/4127 to receive updates automatically, see WebTools Configure Help.

**NOTE:** If you choose to be notified of updates, the notification message may appear on the Control Panel.

## Configuring the Job Log from the Control Panel

The Job Log is a record of all jobs processed or printed on the Fiery EX4112/4127, whether they originate from a user workstation, a network server, or the Fiery EX4112/4127. You can print the Job Log from the Control Panel or from the job management tools.

The printed Job Log lists accounting information about each job, including user name, document name, time and date printed, and number of pages. Windows and Mac OS users can enter job-specific notes that appear in the Job Log.

Default values for the following options, where applicable, are underlined.

## TO SET JOB LOG OPTIONS FROM THE FIERY EX4112/4127 CONTROL PANEL

- 1 Choose Job Log Setup in the Run Setup menu.
- 2 Enter the options, as described in the following section.
- 3 When you have finished, save changes.

#### Auto Print Job Log Every 55 Jobs

Yes, No

Choose whether the Fiery EX4112/4127 prints the Job Log after every 55 jobs. Setting the Job Log for automatic printing is useful if accounting for each printed page is important at your site.

## Job Log Page Size

Tabloid/A3, Letter/A4

Choose the paper size for printing the Job Log. Regardless of page size, 55 jobs are listed on a page. The paper size used depends on the Default Paper Sizes setting in PS Setup. If the Default Paper Sizes setting is US, the Job Log is printed on 11x17 or Letter size paper.

## Secure Job Log

Yes, No

Choose whether to require the Administrator password for printing or deleting the Job Log.

#### Save Changes

Yes, No

Choose whether to activate any changes made in Job Log Setup. Choose No to return to the main Setup menu without making any changes.

## Clearing the Fiery EX4112/4127

The Clear Server command allows you to clear all queued print jobs from the Fiery EX4112/4127 Print, Hold, and Printed queues. Jobs can also be deleted, either individually or as a group, using Command WorkStation. Clear Server also clears all jobs archived on the Fiery EX4112/4127 hard disk, the index of archived jobs, and all FreeForm masters.

#### TO CLEAR THE FIERY EX4112/4127 FROM COMMAND WORKSTATION

• In Command WorkStation, choose Clear Server from the Server menu.

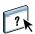

For more information, see Command WorkStation Help.

Back up your original data on your own media at the same time you store and save data on the Fiery EX4112/4127 hard disk. Never damage or reset the Fiery EX4112/4127 hard disk, and do not turn off the system while accessing the hard disk. For instructions on how to turn on and turn off the Fiery EX4112/4127, see page 76.

If the Fiery EX4112/4127 hard disk or system software experiences technical difficulties, data stored and saved on the Fiery EX4112/4127 hard disk may be irretrievably lost. If problems with the hard disk occur, extended storage of the following data cannot be assured:

- Third-party fonts
- Print jobs
- Job notes and instructions
- · Jobs edited with Impose
- Variable data documents
- E-mail Service Address Book
- Fiery EX4112/4127 configuration information (list of all the settings in effect for the current Setup)

## **Font Archiving**

You can back up and restore PostScript fonts to a USB device. Fonts include those that are pre-installed on the Fiery EX4112/4127 and third-party fonts. All fonts are backed up or restored You cannot select individual fonts.

In addition, observer the following limitations:

- When new fonts are installed, make a new font backup. Keep all backups.
- Restore fonts to a Fiery EX4112/4127 that has newly installed system software. We do not recommend restoring fonts to a Fiery EX4112/4127 that has existing files or third-party fonts.
- You can restore fonts only to the same Fiery EX4112/4127 from which the fonts were originally backed up.
- With Command WorkStation, you can back up and restore fonts from a secondary internal drive on the Fiery EX4112/4127 or a network location. You cannot back up fonts to an internal hard drive that contains the Fiery EX4112/4127 system software.

#### TO BACK UP OR RESTORE FONTS

- 1 At the Fiery EX4112/4127 Control Panel, choose Font Archiving from the main Setup menu.
- 2 Choose Back up Fonts or Restore Fonts, and follow the on-screen instructions.

## Remote connection to the Fiery EX4112/4127

You can access the Fiery EX4112/4127 from a remote Windows computer. This type of connection allows you to use the Fiery Advanced Controller Interface as if you were using it locally.

## TO CONNECT TO THE FIERY EX4112/4127 FROM A REMOTE COMPUTER

1 Enable the Remote Desktop option in Setup.

For information, see page 31.

- 2 From the remote computer, choose Start > Programs > Accessories > Communications > Remote Desktop Connection.
- 3 Type the IP address or DNS name of the Fiery EX4112/4127 and click Connect.
- 4 Type the Administrator password, if prompted.

## Restoring Fiery EX4112/4127 settings

You can restore the Fiery EX4112/4127 to a group of settings that you have already saved.

## Saving and restoring Fiery EX4112/4127 configuration

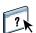

You can save the current configuration of the Fiery EX4112/4127 and restore it later, if necessary. To save and restore settings, use Configure. For information, see Configure Help.

The following settings are saved (if your Fiery EX4112/4127 supports them):

- Settings made in Setup (except Server Name)
- Impose templates saved in the default directory for these files on the Fiery EX4112/4127
- Address books
- · Virtual Printer settings
- Users and Groups information (login names and passwords)

## **USB** printing

Users can save PS, EPS, PCL, TIFF, and PDF files to a USB device and print those files on the Fiery EX4112/4127. To print files automatically when you connect the USB drive to the Fiery EX4112/4127, save the files to specific folders or to the root level on the USB drive.

For more information about printing, see Printing from Windows and Printing from Mac OS.

#### TO SET UP THE USB DEVICE FOR AUTOMATIC PRINTING

- 1 Configure, at a minimum, the following USB printing options in WebTools Configure > Network > Port > USB:
  - Select Enable USB Port.
  - For Default Queue, choose the connection to which the Fiery EX4112/4127 downloads files that do not specify a connection.
  - Set USB Media Autoprint to Print All.
- 2 At a computer, create folders at the top level (root level) of the USB device named Print, Hold, and Direct.
- 3 Save the files from the computer to the USB drive.

Files copied to the Print, Hold, and Direct folders are downloaded to the corresponding print connection on the Fiery EX4112/4127 when you connect the USB device to the Fiery EX4112/4127.

Files copied to the root level of the device (and any folder under the root level that is not named for a print connection) are downloaded to the queue that you configured for USB printing.

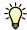

Prepare the USB device with the correct folder structure and appropriate files before the device is connected to the Fiery EX4112/4127. Because file processing begins as soon as you connect the device to the Fiery EX4112/4127, there is no time to do any file management tasks such as moving files to a different folder or deleting files.

4 Remove the USB device from the computer and connect it to the USB port on the Fiery EX4112/4127.

For the location of the USB port, see page 19.

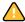

Make sure the USB device is properly stopped before you disconnect it from the computer.

## Managing e-mail address books

You can manage e-mail/Internet Fax addresses on the Fiery EX4112/4127 by sending e-mail messages in a particular format to the Fiery EX4112/4127. Management features are overwriting the address book, adding new addresses, removing addresses, and retrieving current addresses on the Fiery EX4112/4127.

Users use the address books when they send attachment files to a particular e-mail/Internet Fax address.

Note: E-mail messages can be sent only from an administrator account.

The Fiery EX4112/4127 supports the following address books:

**Admin** allows members to modify the address book, get the current address book from the Fiery EX4112/4127, cancel a job, or receive the status of a job. However, membership in this address book does not provide the same privileges as the Administrator password (page 64) does.

**Print** includes users who have print access. Only users whose e-mail addresses are in the Print address book are authorized to submit jobs via e-mail to the Fiery EX4112/4127. Unauthorized users receive an e-mail reply that their job was not accepted by the Fiery EX4112/4127 for printing.

**User** includes users who have scanning access.

**Fax** is used for Scan to Internet FAX. This address book is used for sending scan files via Internet FAX to the Fiery EX4112/4127. You cannot use addresses in the address book to send an e-mail to the Fiery EX4112/4127.

**Corporate** is an LDAP address book used for Scan to E-mail. It allows users to send files with Remote Scan to a list of addresses registered on an LDAP server.

**NOTE:** Perform LDAP Setup before setting this address book. For more information, see WebTools Configure Help.

When a print job is submitted via e-mail, the Fiery EX4112/4127 first checks the Print address book. If the user's e-mail address does not match any entry in the Print address book, the job does not print. Instead, the user receives an e-mail stating that the print job was not accepted.

The default wildcard character "@" is stored in the Print address book. This allows any user to print to the Fiery EX4112/4127 until the administrator adds the first entry in the Print address book.

To manage address books, send an e-mail to the Fiery EX4112/4127 with commands in the Subject and Message fields. The Fiery EX4112/4127 responds by e-mail with information about each request, as described in the following table.

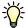

To add or remove more than one address at a time, list the addresses on separate lines in the message field of the e-mail.

| Task                                      | Administrator subject field                   | Administrator<br>message field             | E-mail response<br>subject field                     | E-mail response<br>message field                                                                         |
|-------------------------------------------|-----------------------------------------------|--------------------------------------------|------------------------------------------------------|----------------------------------------------------------------------------------------------------|
| To retrieve<br>a specific<br>address book | #GetAddressBook<br>name of address book       |                                            | Address Book name of address book                    | List of addresses in the specified address book                                                          |
|                                           | For example:<br>#GetAddressBook Admin         |                                            | For example:<br>Address Book Admin                   |                                                                                                    |
| To add an address<br>to an address book   | #AddAddressTo name of address book            | name@domain<br>or                          | Added to Address Book name of address book           | List of addresses added to the address book                                                              |
|                                           | For example:<br>#AddAddressTo Print           | "display name" <name@domain></name@domain> | For example:<br>Added to Address Book<br>Print       | The Fiery EX4112/<br>4127 also lists any<br>addresses that cannot<br>be added and includes<br>the reason |
| To clear an address book                  | #ClearAddressBook <i>name of</i> address book |                                            | Address Book name of address book cleared            | If the address book is not cleared, the reason                                                           |
|                                           |                                               |                                            | or                                                   | is given                                                                                                 |
|                                           | For example:<br>#ClearAddressBook User        |                                            | Address Book <i>name of</i> address book not cleared |                                                                                                    |
|                                           |                                               |                                            | For example:<br>Address Book User<br>cleared         |                                                                                                    |

| Task                                                  | Administrator subject field                                                   | Administrator<br>message field                                  | E-mail response subject field                                                                            | E-mail response<br>message field                                                                                                   |
|-------------------------------------------------------|-------------------------------------------------------------------------------|-----------------------------------------------------------------|----------------------------------------------------------------------------------------------------|----------------------------------------------------------------------------------------------------|
| To delete an<br>address from an<br>address book       | #DeleteAddressFrom name of address book  For example: #DeleteAddressFrom User | name@domain<br>or<br>"display name" <name@domain></name@domain> | Removed from Address<br>Book <i>name of address</i><br>book  For example: Removed from Address Book User | Deleted Address 1 Deleted Address 2 The Fiery EX4112/ 4127 also lists any addresses that cannot be deleted and includes the reason |
| To receive help for Fiery EX4112/4127 e-mail services | #Help                                                                         |                                                                 | RE: Help                                                                                                 | Provides<br>troubleshooting<br>e-mail syntax                                                                                       |

## TO RETRIEVE AN ADDRESS BOOK FROM THE FIERY EX4112/4127

- 1 Start your e-mail application.
- 2 Open a new message window.
- 3 Type the e-mail address of the Fiery EX4112/4127 in the To line.
- 4 Type the command and the address book name in the Subject line.

For example, to retrieve the User address book, type "#GetAddressBook User."

5 Send the message.

The return message includes the addresses of the specified address book.

6 Copy the addresses to a text file or save the message for your records.

## TO RESTORE AN ADDRESS BOOK TO THE FIERY EX4112/4127

- 1 Start your e-mail application.
- 2 Open a new message window.
- 3 Type the e-mail address of the Fiery EX4112/4127 in the To line.
- 4 Type the command and the address book name in the Subject line.

For example, to restore the User address book, type "#GetAddressTo User."

5 Copy the addresses to the body of the e-mail with each address on a separate line.

You can include nicknames. However, when a nickname or address is longer than one line, edit it to fit on one line.

- 6 Send the message.
- 7 In the return e-mail message, confirm that the addresses were restored correctly.

#### **VDP Search Path**

In Configure > PDL > VDP, use the following information for setting the file search path for VDP objects.

## Setting common global search paths

A file search path specifies where common VDP resources (for example, PostScript images and fonts) are stored, either on a network computer or on the Fiery EX4112/4127. The Fiery EX4112/4127 searches predefined paths until it finds the necessary resources. If the resource is not found, the job fails. Inform users of the paths that you specify so that their jobs can access the resources.

The Fiery EX4112/4127 searches paths for VDP resources in the following order:

1 Path that the user specifies in the job

See "Allowing users to define a search path for a single job" on page 74.

- 2 Paths that you define in Configure for common global objects
- 3 Path that the application specifies for VPS or PPML resources when it generates the data stream

For any of these paths, the Fiery EX4112/4127 searches the folder and then the subfolders within that folder. After the Fiery EX4112/4127 locates the first resource, it attempts to locate the second resource in the same folder. If the second resource is not found in the same folder, the Fiery EX4112/4127 searches according to the original order.

#### TO SPECIFY A GLOBAL PATH FOR COMMON VDP OBJECTS

- 1 Start Configure in one of the following ways:
  - In a web browser, enter the IP address of the Fiery EX4112/4127 click the Configure tab, and click Launch Configure.
  - In Command WorkStation, Windows Edition, choose Server > Setup
- 2 Choose Configure > PDL > VDP.
- 3 Click Add.
- 4 In the window that appears, type the path name or click Browse to locate the path.

If you type the path name, use the format of a mapped drive (for example, Z:\folder) or a UNC (for example, \\computer name\folder).

- 5 If the path is located on a computer that requires authentication, select Remote Server Authentication and enter the appropriate user name and password.
- 6 Click OK.
- 7 To add more paths, click Add and repeat these steps.
- 8 Click Apply.

## Allowing users to define a search path for a single job

A user can enter a single search path when the user sends the job from a Windows printer driver, or when someone later overrides the job to include a search path. The path must be fewer than 256 characters and in the format of either a mapped drive (for example, Z:\folder) or a UNC (for example, \\computer name\folder).

To use a mapped drive, it must be recognized by the Fiery EX4112/4127. For example, if the user specifies a path on the user's computer (for example, C:\My Documents\VDP), the Fiery EX4112/4127 assumes this is the C:\ drive on the Fiery EX4112/4127. In another example, if "Z:" is a network drive that users access on their network, the Fiery EX4112/4127 does not know the location to which "Z:" refers. Therefore, you must map a drive so that the Fiery EX4112/4127 also recognizes the location where resources are stored.

The following procedure assumes that you use the Fiery Advanced Controller Interface. If you do not have the Fiery Advanced Controller Interface but your Fiery EX4112/4127 supports Remote Desktop, connect to the Fiery EX4112/4127 with Remote Desktop and use the following procedure.

#### TO MAP A DRIVE TO A LETTER RECOGNIZED BY THE FIERY EX4112/4127

1 From a Windows Explorer window, choose Tools > Map Network Drive.

One method of accessing an Explorer window is to choose Start > Documents > My Documents.

- 2 In the Drive menu, choose a letter that is not currently mapped.
- 3 In the path field, type the UNC of the network computer that contains the shared resources, or click Browse and locate the computer on the network.
- 4 Click Finish.
- 5 If you are prompted to enter a network password, type Administrator in the Connect As field, type the password in the Password field, and click OK.
- 6 Inform the user to use the drive letter in the VDP search path when the user sends the job to the Fiery EX4112/4127.

# **Printing the Configuration page**

The Configuration page lists the settings in effect for the current Setup. After you have performed Setup, print a Configuration page to confirm your settings. Post the current Configuration page near the Fiery EX4112/4127 for quick reference. Users need the information on this page, such as the current printer default settings.

#### TO PRINT THE CONFIGURATION PAGE FROM COMMAND WORKSTATION

- 1 In Command WorkStation, choose Print Pages from the Server menu.
- 2 Click Configuration.
- 3 Click Print.
- 4 Type or choose the number of copies and click OK.

# Maintaining optimal Fiery EX4112/4127 performance

The Fiery EX4112/4127 does not require maintenance. Beyond the obvious requirements of servicing and maintaining the copier and replenishing consumables, you can improve the overall performance of your system by doing the following:

#### Make the best use of your network connections.

Publish only connections that will be used. The Fiery EX4112/4127 constantly checks all published connections, even if they are inactive.

Review the published connections by printing a Configuration page. Eliminate the connections that are not being used. It is easy to re-establish them when needed.

#### • Leave less urgent jobs to times when there is less network traffic or printing.

You can print recurring print jobs or jobs that are not urgent to the Hold queue. At low-traffic times, the administrator or a user of the job management tools with Operator privileges can move (or copy) all the Hold queue jobs to the Print queue for printing.

#### Reduce unnecessary network communication.

Large numbers of users running Fiery utilities, especially with frequent updates, may have a significant effect on Fiery EX4112/4127 performance.

#### • Make sure you have adequate disk space on the Fiery EX4112/4127.

Periodically review the list of jobs in the Hold queue, and the number of jobs being retained in the Printed queue.

An administrator can print or delete jobs that are in the Printed queue and Hold queue. Consider printing or offloading inactive jobs. If disk space on the Fiery EX4112/4127 is frequently low, you can disable the Printed queue and choose not to publish the Hold queue (in Printer Setup).

To move or remove queued jobs, use the job management tools. When you free up disk space by removing inactive jobs, new jobs are spooled and printed more quickly.

# Shutting down, rebooting, and restarting the Fiery EX4112/4127

Generally, you can leave the Fiery EX4112/4127 and the copier running all the time. This section describes how to shut down, reboot, and restart the Fiery EX4112/4127 when necessary.

### Shutting down the Fiery EX4112/4127

When you need to shut down the Fiery EX4112/4127, fonts downloaded to the Fiery EX4112/4127 are not deleted. Jobs in the Hold and Print queues and jobs that have been processed but not printed are not deleted and are available for printing when you reboot or restart the Fiery EX4112/4127.

#### TO SHUT DOWN THE FIERY EX4112/4127

1 Make sure that the Fiery EX4112/4127 is not receiving, processing, or printing any files.

If the system has just finished processing, wait at least five seconds after the system reaches Idle before beginning the shutdown procedure.

- 2 On the Fiery Advanced Controller Interface, close all open applications except FieryBar.
- 3 From the Windows Start menu, choose Shut Down.
- 4 Choose Shut Down and click OK.

## Rebooting or restarting the Fiery EX4112/4127

Restarting the Fiery EX4112/4127 resets the Fiery EX4112/4127 system software, but does not reboot the entire system. Network access to the Fiery EX4112/4127 is temporarily interrupted and all currently processing jobs are terminated.

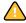

If you use a USB thumb drive, remove it before rebooting. Otherwise, the Fiery EX4112/4127 does not reboot.

#### TO REBOOT THE FIERY EX4112/4127

1 Verify that the Fiery EX4112/4127 is not receiving, processing, or printing any files.

If necessary, wait until Command WorkStation shows no processing or printing jobs in the Active Jobs window, or FieryBar shows Idle in both the RIPping and Printing areas.

- 2 Close all open applications except FieryBar.
- 3 Click Start in the Windows taskbar, and then choose Shut Down.
- 4 Select Restart and click OK.

Wait for the system to reboot.

5 At the Log On to Windows dialog box, type Administrator in the user name field, type the password, and the press Enter.

The password is case-sensitive and must be entered exactly.

6 Wait for FieryBar to appear on the monitor and reach Idle.

The Fiery EX4112/4127 takes approximately three minutes to power on and reach Idle.

#### TO RESTART THE FIERY EX4112/4127

1 Verify that the Fiery EX4112/4127 is not receiving, processing, or printing any files.

If necessary, wait until Command WorkStation shows no processing or printing jobs in the Active Jobs window, or FieryBar shows Idle in both the RIPping and Printing areas.

- 2 Close all open applications except FieryBar.
- 3 Right-click FieryBar and choose Restart Fiery from the menu that appears.
- 4 Click OK when the confirmation message appears

Wait for the Fiery EX4112/4127 server software to close down and restart. You may need to wait one minute or more for the server software to restart. FieryBar displays the Exited status while the server software restarts.

TROUBLESHOOTING 78

# **TROUBLESHOOTING**

This chapter provides troubleshooting tips.

# Troubleshooting the Fiery EX4112/4127

Startup diagnostics are described in the documentation for service technicians. Contact your authorized service/support center if you see startup error messages on Command WorkStation or if the Fiery EX4112/4127 does not reach the Idle state.

## Runtime error messages

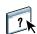

For error messages related to canceling jobs and printing, including the Disk Full message and alerts to load media, see Command WorkStation Help.

You can turn on PostScript error reporting as a print option from Mac OS applications.

#### Printer not found

Most failures to find a printer on the network are due to conflicting or missing name or address settings for the Fiery EX4112/4127. You must enter names in specific places. The required names are:

- TCP/IP host name (also known as the DNS name), which is defined by your organization. Enter the host name as the Server Name in Fiery EX4112/4127 Setup.
- Remote printer (internal machine) name. Use one of the following:

print hold direct

**NOTE:** If you change the DNS name (TCP/IP host name) of the Fiery EX4112/4127, you must reconfigure one of the utilities on each computer.

TROUBLESHOOTING 79

For the appropriate name, see the following table.

| In this location For this item                        |                                     | TCP/IP networks            | See       |  |
|-------------------------------------------------------|-------------------------------------|----------------------------|-----------|--|
| Server Setup                                          | Server Name option                  | Administrator defines name | page 29   |  |
| Windows hosts file                                    | host name                           | DNS name                   | page 9    |  |
|                                                       |                                     | (TCP/IP host name)         |           |  |
| Windows setup for                                     | lpd host name                       | DNS name                   | page 11   |  |
| TCP/IP                                                |                                     | (TCP/IP host name)         |           |  |
|                                                       | Name of printer on lpd host machine | print, hold, or direct     |           |  |
| UNIX /etc/printcap file (BSD)                         | rp line                             | print, hold, or direct     | page 12   |  |
| Solaris                                               | lpadmin queuename                   | print, hold, or direct     |           |  |
| Add New Server dialog box, when configuring a utility | New Device                          | 4112 or 4127               | Utilities |  |
|                                                       | Server Name                         | DNS name                   | _         |  |
|                                                       |                                     | (TCP/IP host name)         |           |  |

## Cannot connect to the Fiery EX4112/4127 with utilities

If users cannot connect to the Fiery EX4112/4127, check the following:

**Fiery EX4112/4127 Setup:** The appropriate network protocol must be enabled, with the correct parameters (for example, for TCP/IP, the IP address), and you must publish either the Print queue or Hold queue.

You can check these settings quickly by printing a Configuration page.

**On the client computer:** The appropriate network protocols must be loaded.

# Cannot connect to the Fiery EX4112/4127 with Command WorkStation

If there is a problem connecting to the Fiery EX4112/4127, an error message is displayed.

The problem can occur when:

- The Fiery EX4112/4127 is initially turned on
- The Fiery EX4112/4127 restarts
- You have changed settings affecting the server address and have not reconfigured the connection to the server

TROUBLESHOOTING 80

If you experience this problem, try the following solutions, in this order:

• A remote computer running utilities or WebTools may be interfering by obtaining status information. If possible, close the remote application, and try to connect again.

- Restart the Command WorkStation software and try to connect again.
- Restart the Fiery EX4112/4127.

| Numerics                                   | С                                          |
|--------------------------------------------|--------------------------------------------|
| 1000BaseT 19                               | Cancel Job command 24                      |
| 1000BaseTX 19                              |                                            |
| 10BaseT 19                                 | changing Administrator password 64         |
| Tobase 1 1)                                | host name or DNS name 78                   |
| A                                          | characters per inch 59                     |
| access levels, setting 13                  | characters, used in Command WorkStation 29 |
| Account Name option 45                     | Choose Domain option 43                    |
| Active Directory 11                        | Clear Each Scan Job option 30              |
| activity light, Control Panel 23           | Clear Server command 26, 67                |
| Add Filter option, Security Setup 38       | client setup                               |
| administrator                              | overview 9                                 |
| functions 63                               | WebTools 61                                |
| installing the server 9                    | Command WorkStation                        |
| password 64                                | Configuration page 75                      |
| privileges 14                              | problems connecting to server 79           |
| Administrator E-mail Address option 46     | Setup from 56                              |
| Alert Status screen 24                     | Comment option, Windows printing 43        |
| Allow Courier Substitution option 58       | Configuration page                         |
| Allow Printing From option 30              | printing 25, 75                            |
| anonymous, LDAP authentication method 50   | troubleshooting connection problems 79     |
| Append CR to LF option 58                  | Configure (WebTool) 17                     |
| AppleTalk Setup 35                         | Configure IP Ports option 39               |
| AppleTalk Zone option 35                   | configuring network servers 32             |
| Attachment Maximum Size option 46          | connecting network cable 18                |
| authentication                             | Control Panel                              |
| required for FTP printing 47               | accessing Setup 22                         |
| required for general printing 30           | activity light 23                          |
| Authentication Password option (SNMP) 49   | buttons 23                                 |
| Authentication Type option (SNMP) 49       | Down button 23                             |
| Auto Print Job Log Every 55 Jobs option 66 | illustrated 22                             |
| _                                          | Menu button 23                             |
| В                                          | status screens 23                          |
| backing up fonts 68                        | Up button 23                               |
| binary data, printing via USB port 34      | Convert Paper Sizes option 58              |
| Bonjour Service Name option 54             | Courier font, substitution with 58         |
| Bonjour Setup 54                           | Cover Page option 58                       |
| BOOTP protocol 35, 36                      |                                            |
| Brightness option 58                       | D                                          |
| broken LCD 22                              | date, setting 29                           |
| buttons, Control Panel 23                  | Daylight Saving option 29                  |
|                                            | Default LPD Queue option 41                |
|                                            | Default Paper Sizes option 59              |

| Default Policy option (IP addresses) 38   | error messages                              |
|-------------------------------------------|---------------------------------------------|
| Delete Filter option, Security Setup 38   | "No AppleTalk zone found" 35                |
| device name 29, 79                        | PostScript 58                               |
| DHCP protocol 35, 36                      | runtime 78                                  |
| Direct connection                         | Ethernet                                    |
| described 15, 16                          | connector 19                                |
| publishing 54                             | Port Setup 32                               |
| required for downloading fonts 16         | speed 32                                    |
| disk space 75                             | •                                           |
| display window 23                         | F                                           |
| DNS (Domain Name Server)                  | Face-Down Printing option 59                |
| implications of changing 78               | file types and USB port setup 34            |
| listing server name 11                    | Font Number (PCL) option 59                 |
| Setup 37                                  | fonts                                       |
| Docs WebTool 17                           | archiving 68                                |
| Down button 23                            | pitch 59                                    |
| downloading fonts, Direct connection      | printer fonts on server 25                  |
| requirement 16                            | printing font list 25                       |
| Downloads (WebTool) 17                    | size 59                                     |
| drivers, Point and Print 42               | source 59                                   |
| Duplex option 59                          | substitution 58                             |
| Duplex option 99                          | Form Length option 59                       |
| E                                         | FreeForm master 60                          |
| E-mail Address option, E-mail Setup 45    | FTP Log 25                                  |
| E-mail Log 25                             | FTP Setup 46                                |
| E-mail Setup 44                           | Functions menu 24, 25                       |
| Edit Filter option, Security Setup 39     |                                             |
| Enable AppleTalk option 35                | G                                           |
| Enable Auto IP Configuration option 36    | Gateway Address option 36                   |
| Enable Bonjour option 54                  | Get DNS Address option 37                   |
| Enable E-mail Services option 44          | GSSAPI, LDAP authentication method 50       |
| Enable IP Filter option 38                |                                             |
| Enable IPP option 44                      | Н                                           |
| Enable IPv6 option 40                     | Hold queue                                  |
| Enable Job Mismatch option 31             | described 15                                |
| Enable LPD option 41                      | publishing 55                               |
| Enable MAC Address Filter option 32       | Home (WebTool) 16                           |
| Enable Port 9100 Print Services option 44 | host name 11, 78                            |
|                                           | Host Name option, DNS Setup 37              |
| Enable Printed Queue option 30            | •                                           |
| Enable Proxy Setup option 53              | I                                           |
| Enable Remote Desktop option 31           | Ignore EOF Character option 34              |
| Enable SNMP option 48                     | Image Smoothing option 59                   |
| Enable SNTP option 51                     | improving server performance 75             |
| Enable USB Port option 33                 | Incoming Server option, E-mail Setup 45     |
| Enable Web Services option 43             | installing server on network 9              |
| end-of-file (EOF) character, USB Setup 34 | Internet Printing Protocol, enabling 44     |
| Enter Password option, Administrator      | Internet, accessing server with WebTools 16 |
| password 64                               | 0                                           |

| IP address                            | 0                                             |
|---------------------------------------|-----------------------------------------------|
| assigning automatically 36            | Offset Mode option 59                         |
| assigning manually 36                 | Operator password                             |
| for Ethernet Setup 36, 37             | changing 64                                   |
| static 36                             | privileges 15                                 |
| IP filtering 38                       | Outgoing Server option, E-mail Setup 45       |
| IPP Setup 44                          | Output Tray 59                                |
| IPSec Setup 40                        | 1 7                                           |
| IPv6, TCP/IP 40                       | Р                                             |
| _                                     | Page Order option 59                          |
| J                                     | Paper Size for System Pages option 59         |
| Java to support Internet browser 61   | paper size used by default 59                 |
| Job Batching Delay option 55          | passwords                                     |
| Job Log                               | Administrator privileges 14                   |
| clearing jobs from 67                 | Administrator, changing 64                    |
| defined 66                            | E-mail Setup 45                               |
| printing 25                           | Operator privileges 15                        |
| setting the page size used 66         | setting 14                                    |
| Setup 66                              | PDF files, font substitution in 58            |
| job management tools                  | Pitch option 59                               |
| deleting jobs with 67                 | Point and Print Drivers option 42             |
| printing Job Log 66                   | Points option 59                              |
| Jobs Saved in Printed Queue option 30 | Polling Interval option                       |
|                                       | E-mail Setup 46                               |
| L                                     | SNTP Setup 52                                 |
| LCD 22                                | Port 9100 Queue option 44                     |
| LDAP Setup 49                         | Port 9100 Setup 44                            |
| line feed, PCL jobs 58                | Port Filtering Setup 39                       |
| LPD (TCP/IP) 41                       | Port Setup, Ethernet Setup 32                 |
| LPR (TCP/IP), UNIX 12                 | Port Timeout in Seconds option 33             |
|                                       | PostScript error 60                           |
| М                                     | PostScript files, printing 34                 |
| maintaining server performance 75     | Preferred Printing Protocol option, Bonjour   |
| Maximum Entries option, LDAP 51       | Setup 54                                      |
| Menu button 23                        | Preview While Processing option 30            |
| Mismatch Action option 31             | Primary DNS Server option 37                  |
| Mismatch Timeout option 31            | Print Master option 60                        |
| Modify SNMP Settings option 48        | Print Pages command 25                        |
|                                       | Print queue                                   |
| N                                     | described 15, 16                              |
| naming the server 29, 78              | publishing 55                                 |
| network                               |                                               |
| installation summary 9, 10            | reprinting jobs 30 Print Start Page option 29 |
| protocols supported 9                 | Print Status screen 24                        |
| TCP/IP 10                             |                                               |
| Network Setup 31                      | Print to PostScript Error option 60           |
|                                       | Print via E-mail option 45                    |
|                                       | Printed queue 15, 30                          |

| printer                                       | RIP Status screen 24                     |  |
|-----------------------------------------------|------------------------------------------|--|
| connection failure 78                         | RJ-45 connector 19                       |  |
| not found 78                                  | Run Diagnostics command 26               |  |
| not in Chooser 78                             | Run Setup command 26                     |  |
| Printer Setup 54                              |                                          |  |
| printing                                      | S                                        |  |
| Configuration page 25                         | safety 22                                |  |
| connections 15                                | Scale to Fit option 60                   |  |
| connections and queues 54                     | Scan Settings WebTool 17                 |  |
| cover page for each job 58                    | Secondary DNS Server option 37           |  |
| font list 25                                  | Secure Erase option 30                   |  |
| Job Log automatically 66                      | Secure Job Log option 67                 |  |
| PostScript files 34                           | Secure Print command 26                  |  |
| reprinting previously printed jobs 15         | Secure User username option (SNMP) 49    |  |
| server information pages 25                   | Security Level option (SNMP) 48          |  |
| start page at startup 29                      | Select protocol option, for assigning IP |  |
| Privacy Password option (SNMP) 49             | address 36                               |  |
| Privacy Type option (SNMP) 49                 | server                                   |  |
| protocols                                     | back view showing connectors 19          |  |
| discovery 52                                  | Control Panel 22                         |  |
| for assigning IP address automatically 36     | display window 22                        |  |
| network 9                                     | maintaining and improving performance 75 |  |
| setting up 34                                 | naming 29                                |  |
| See also AppleTalk                            | Setup 20                                 |  |
| Proxy Setup, FTP                              | Server Name option                       |  |
| enabling 53                                   | Server Setup 29                          |  |
| IP address 53                                 | Windows printing 42                      |  |
| port number 53                                | Server Setup 28                          |  |
| timeout 53                                    | Server Type option, E-mail Setup 45      |  |
| user name 53                                  | Service Setup options 41                 |  |
| user password 53                              | Services                                 |  |
| Publish Direct Connection option 54           | IP Filtering Setup 38                    |  |
| Publish Hold Queue option 55                  | Port Filtering Setup 39                  |  |
| Publish Print Queue option 55                 | Set Domain Name option, Windows          |  |
| publishing connections, overview 15           | printing 43                              |  |
|                                               | Set Time Server (SNTP) option 52         |  |
| Q                                             | Setup                                    |  |
| queues                                        | accessing 22                             |  |
| clearing all 67                               | administrative functions 63              |  |
| publishing 55                                 | from a network computer 56               |  |
|                                               | Job Log Setup 66                         |  |
| R                                             | Network Setup 31                         |  |
| Remote Desktop 31                             | Port Setup 32                            |  |
| remote desktop connection 68                  | Printer Setup 54                         |  |
| reprinting jobs 15                            | saving changes 28                        |  |
| Require Password for Printing (FTP) option 47 | screen types 28                          |  |
| Restore SNMP To Defaults option 48            | Server Setup 28                          |  |
| restoring fonts 68                            | Service Setup 41                         |  |
| Resume Printing command 25                    | summary 21                               |  |

| Shut Down command 26                       | U                                        |  |  |
|--------------------------------------------|------------------------------------------|--|--|
| simple, LDAP authentication method 50      | UNIX                                     |  |  |
| SLP Setup 52                               | on TCP/IP network 12                     |  |  |
| SMB, see Windows printing                  | printcap file 79                         |  |  |
| SNMP Community Name option 48, 49          | remote printer name 79                   |  |  |
| SNMP Setup 47                              | Unsecure User username option (SNMP) 49  |  |  |
| Start Page, printing 29                    | Up button 23                             |  |  |
| status screens, Control Panel 23           | USB Media Auto Print option 31           |  |  |
| Subnet Mask option 36                      | USB Media Server command 25              |  |  |
| Suspend Printing command 25                | USB printing 69                          |  |  |
| Symbol Set option 60                       | USB Setup 33                             |  |  |
| System Date option 29                      | Use Automatic Configuration option 42    |  |  |
| system software, updating 66               | Use Character Set option 29              |  |  |
| System Time option 29                      | Use PDF XObjects option 60               |  |  |
| System Updates command, from Control       | Use POP before SMTP option 45            |  |  |
| Panel 26                                   | Use WINS Name Server option 42           |  |  |
| _                                          | utilities, required print connections 54 |  |  |
| T                                          |                                          |  |  |
| Tab Purge Tray option 60                   | W                                        |  |  |
| TCP/IP                                     | warning, display window breakage 22      |  |  |
| Ethernet Setup 36                          | Web Services Setup 43                    |  |  |
| host name 78                               | WebTools                                 |  |  |
| published connections 54                   | Configure 17                             |  |  |
| with UNIX workstations 12                  | Docs 17                                  |  |  |
| terminology, general 7                     | Downloads 17                             |  |  |
| Test Page, printing 25                     | enabling 43                              |  |  |
| Text/Graphics Enhancement option 60        | Home 16                                  |  |  |
| Time Server DNS Name option 52             | Windows printing                         |  |  |
| Time Server List option 52                 | domain issues 11                         |  |  |
| Time Zone option 29                        | selecting drivers for 42                 |  |  |
| time, setting 29                           | setting domain or workgroup 43           |  |  |
| Timeout option                             | Windows Setup 41                         |  |  |
| E-mail Setup 46                            | WINS IP Address option 42                |  |  |
| FTP Setup 47                               | WINS name server 42                      |  |  |
| LDAP Setup 51                              | Workgroup or Domain option 43            |  |  |
| Mismatch jobs 31                           |                                          |  |  |
| Proxy Setup 53                             |                                          |  |  |
| USB Setup 33                               |                                          |  |  |
| Tray Alignment 26                          |                                          |  |  |
| troubleshooting                            |                                          |  |  |
| Command WorkStation connection             |                                          |  |  |
| problems 79                                |                                          |  |  |
| connection to printer fails 78             |                                          |  |  |
| Printer not found in the selection list of |                                          |  |  |
| utilities 79                               |                                          |  |  |
| Printer not found on network 78            |                                          |  |  |
| twisted pair cable 19                      |                                          |  |  |